## **Table of Contents**

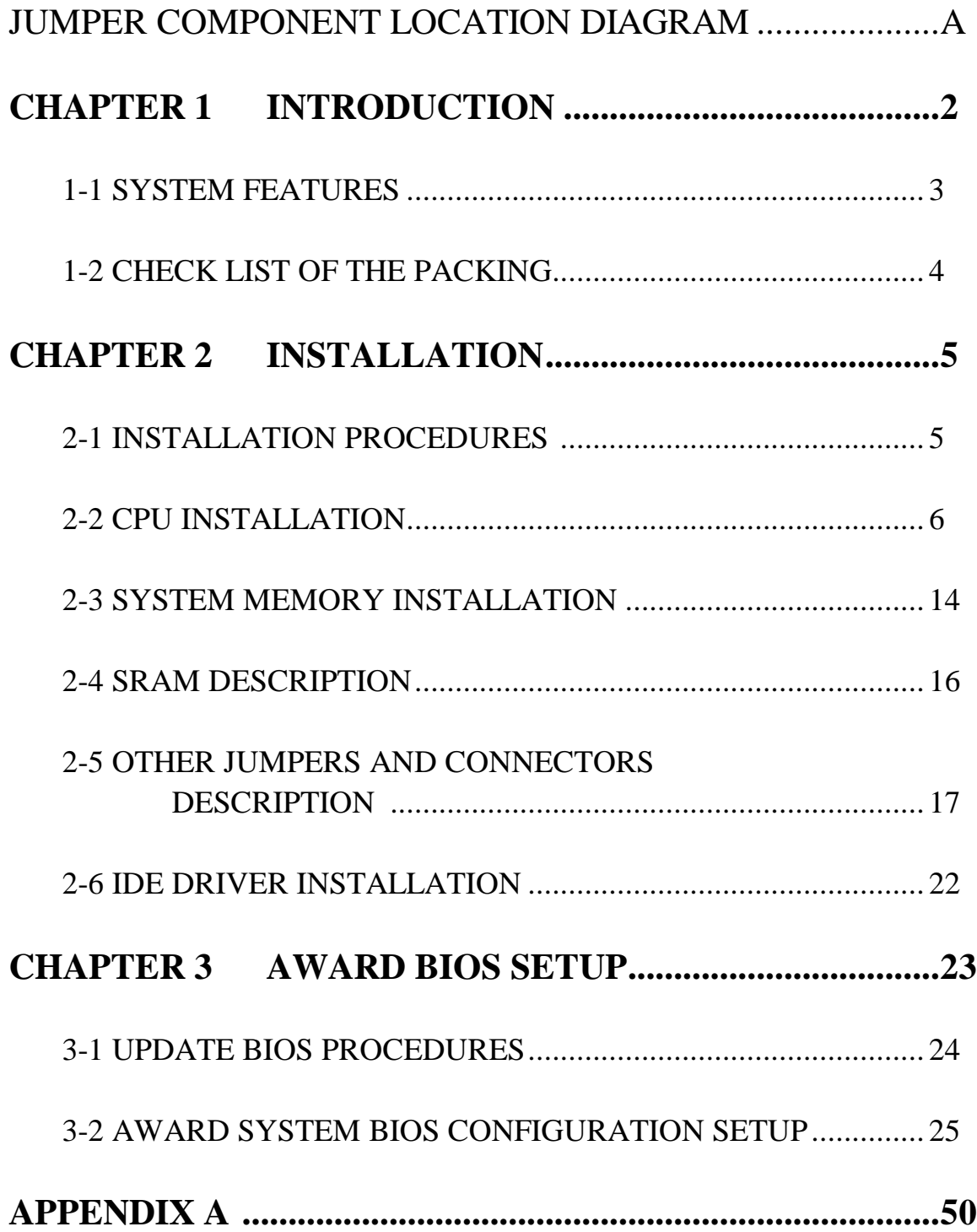

## **CHAPTER 1 INTRODUCTION**

This manual introduces how to configure the ATC-1030 mainboard for different environment. It's an overview of the layout and features of the mainboard, and also provides information for you to change the configuration or system environment.

This manual is divided into four sections :

Page A which contain layout diagram of the mainboard. Please refer it when you configure the system.

- Chapter 1 is an overview of the mainboard features and packing contents.
- Chapter 2 describes how to upgrade and to change hardware configurations such as memory size, CPU type, and lists of jumper settings and connectors.
- Chapter 3 is the user's guide of AWARD BIOS setup utility, and Flash ROM BIOS update procedure. The menu showed in this chapter are default settings.

Your system dealer will set up the mainboard according to your demand of computer. It means that the current settings of your mainboard may not be the same as the defaults shown in this user's manual. If you need to change your configuration, please ask your dealer firstly, be sure this will not against your system warranty. Or ask for your dealer to do it for you.

#### **REMARK**

Intel<sup>®</sup> is a registered trademark of Intel Corporation. All other brands and product names are trademarks registered trademarks of their respective companies.

## **1-1 SYSTEM FEATURES**

- : Pentium level CPU operating at 75 MHz to 233MHz with 321-pin ZIF socket 7 and calability to accept processor in the future.
- **E** Support Intel Pentium MMX<sup>TM</sup> (166~233MHz), AMD-K6<sup>TM</sup> MMX  $(166~233 \text{MHz})$ , Cyrix 6x86MX<sup>TM</sup> processor.
- $\Box$  INTEL 82430VX PCIset.
- Built-in Switching Voltage Regulator for high speed processor.
- Using four 72-pin SIMM sockets, provides two banks of 64-bit wide path up to 128MB addressing page mode DRAMs.
- Supporting two types of DRAM included EDO (Extended Data Out), or FPM (Fast Page Mode).
- $\Box$  Supporting three PCI Bus Master revision 2.1, 5V interface compliant and four 16-bit ISA slots.
- : Dual Master IDE connectors support up to four devices in two channels for connection of high capacity hard disk drive, CD-ROM drive, tape backup etc..
- $\Box$  AT style keyboard connector and PS/2 mouse connector.
- : Winbond 83877 high-speed Multi-I/O chipset:
- $\Box$  Supporting Infrared transfer (IrDA TX/RX) connection.
- $\Box$  One FDC port supports two devices up to 2.88MB.
- Two 16550A fast UARTs compatible serial ports.
- One EPP/ECP mode parallel port.
- $\Box$  Hardware Dimension is 220mm x 235mm (8.66" x 9.25") with four layers designed.

## **1-2 CHECK LIST OF THE PACKING**

The mainboard comes securely packed in a durable box and shipping carton. If any of the above items are missed or damaged, please contact your supplier.

Each mainboard containing:

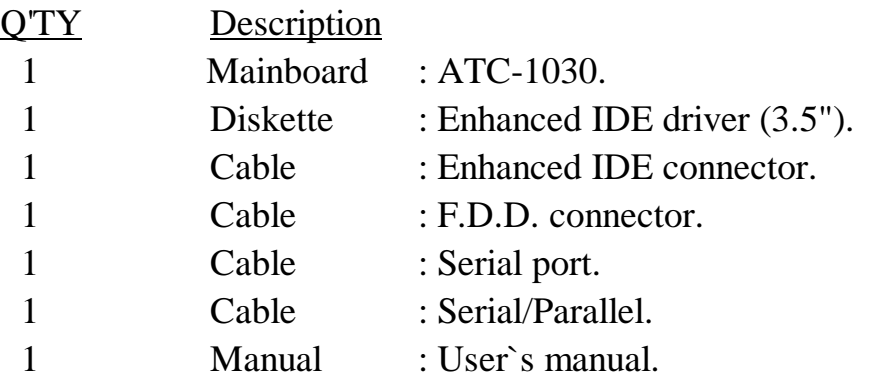

NOTE : Leave the mainboard in its original packing until you are ready to install it.

# **CHAPTER 2 INSTALLATION**

## **2-1 INSTALLATION PROCEDURE**

Before installing the computer, please prepare all components such as CPU, DRAM; peripherals such as hard disk drive, keyboard, CD-ROM drive; and accessories such as cables. Then, install the system as following :

- 1. Plug CPU, heat sink, cooling fan, and DRAM modules in the mainboard.
- 2. Set jumpers based on your configuration.
- 3. Plug add-on cards in PCI or ISA slots.
- 4. Connect cables to peripherals, power supply..
- 5. Make sure all components and devices are well connected, turn on the power and setup System BIOS based on your configuration.
- 6. Install peripheral, add-on card drivers and test them.
- 7. If all of above procedures are success, turn-off the power then plug all of them into your computer case.

## **2-2 CPU INSTALLATION**

ATC-1030 supports Pentium level CPU up to 233MHz. For installation, please notice CPU pin 1 must align with the ZIF socket 7 Pin 1 location.

#### **2-2-1 CPU TYPE SELECTION**

#### **A. INTEL PENTIUM CPU (P54C)**

 $JPT$  | 1-2

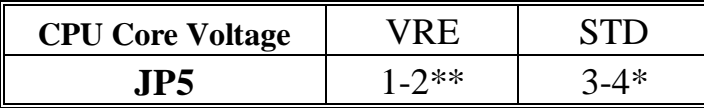

**\*** STD :  $3.315V \approx 3.600V$ 

\*\* VRE : 3.400V ~ 3.600V

(The fourth line of the mark on the underside of the processor contains a code that identifies the voltage level type. V is VRE, S is standard. )

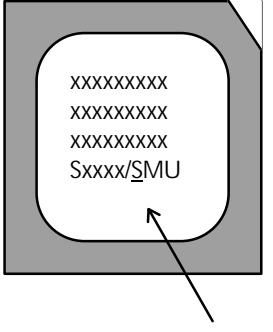

Intel Pentium CPU, the first letter after '/' denotes voltage type.

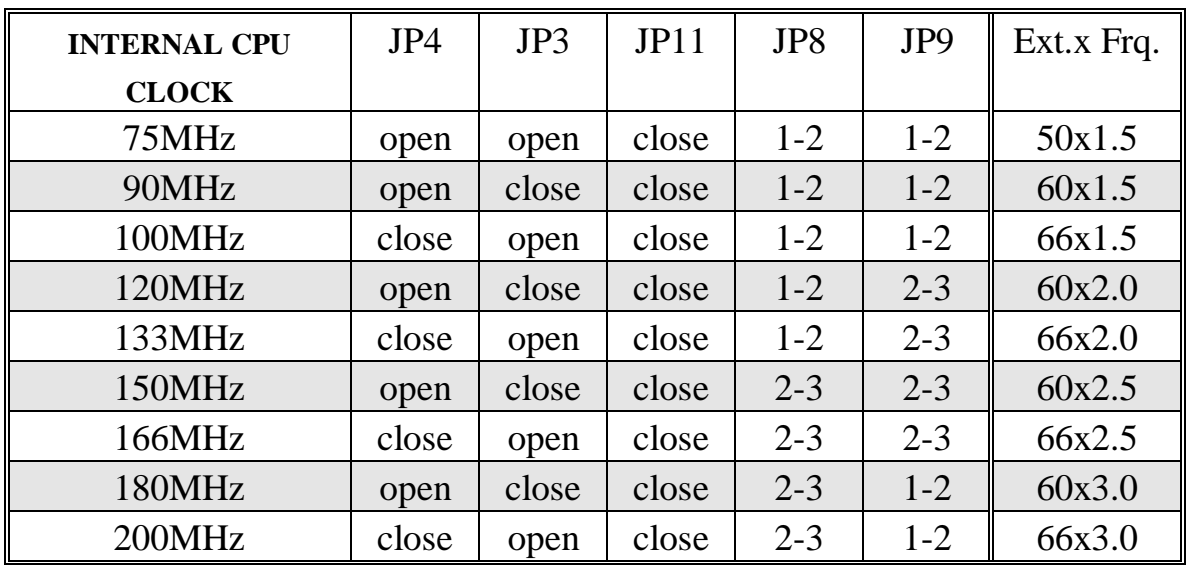

#### **B. INTEL PENTIUM MMX TM CPU (P55C)**

Intel Pentium MMX<sup>TM</sup> P55C CPU is dual voltage type, you have to set JP7 to dual voltage mode and set JP5 to 2.8V CPU core voltage mode.

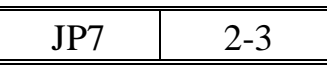

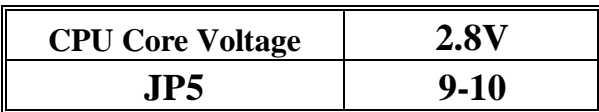

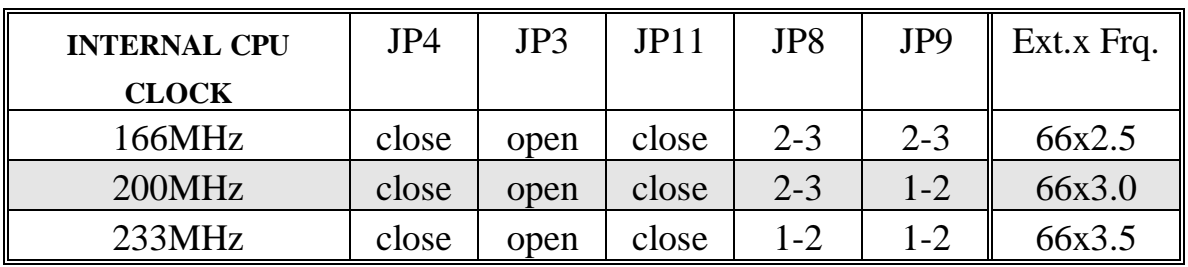

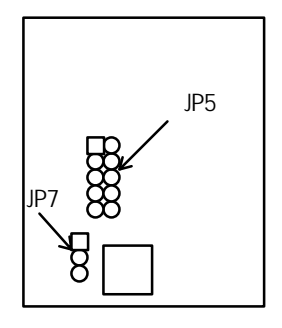

<sup>•</sup> The location of JP5 and JP7

#### **C. Cyrix 6x86 MX CPU**

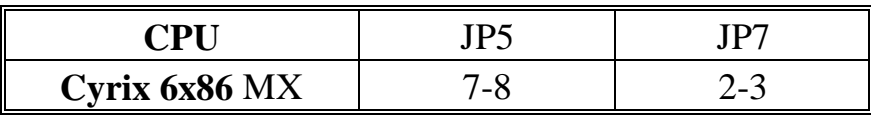

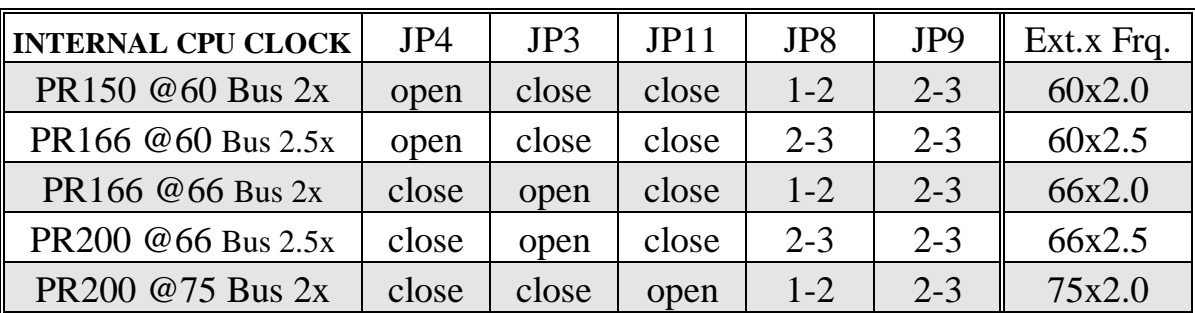

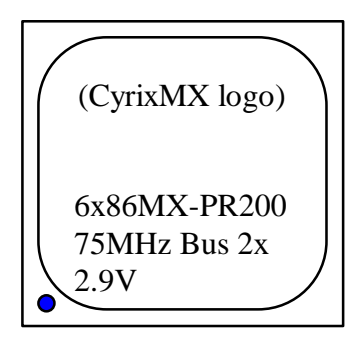

The bottom line of the mark on the processor contains a code 2.9 that identifies the voltage level type. The second line will show the bus MHz and clock multiplier for jumper setting.

### **D. Cyrix 6x86L CPU (dual voltage)**

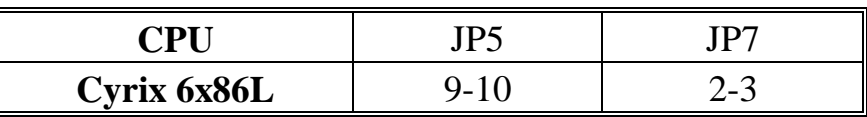

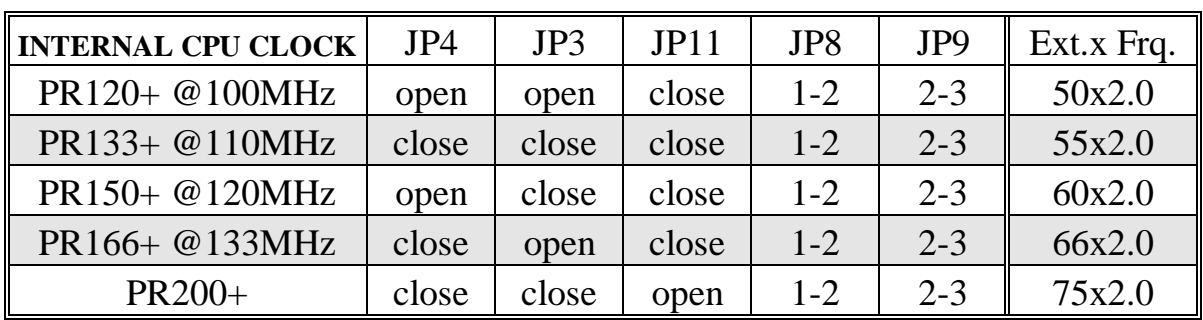

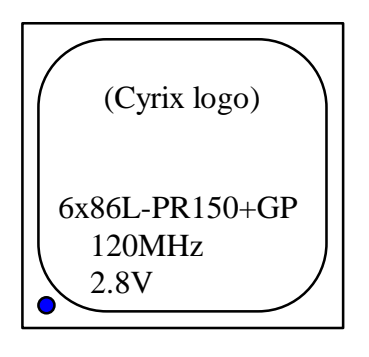

The mark on the processor contains as the sample in the left. The code-name 6x86L is dual voltage mode processor.

### **E. AMD-K5 CPU**

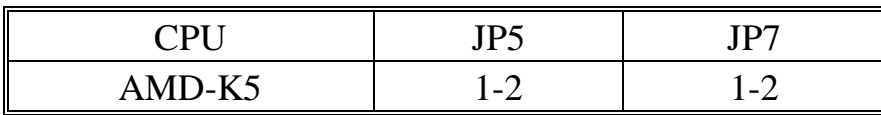

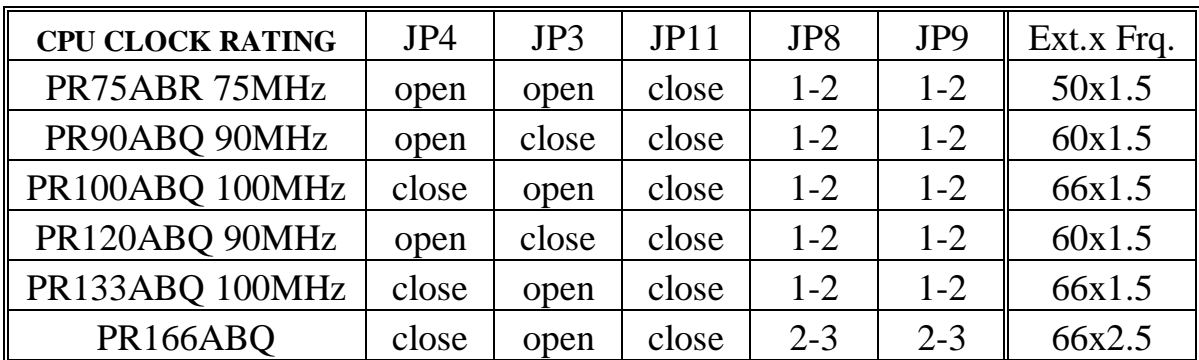

#### **F. AMD-K6 CPU**

## **AMD-K6-166 ALR, AMD-K6-200 ALR**

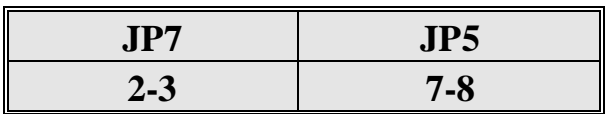

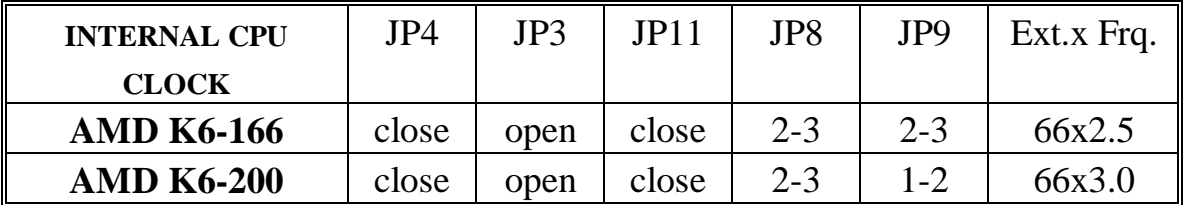

## **AMD-K6-233 ANR**

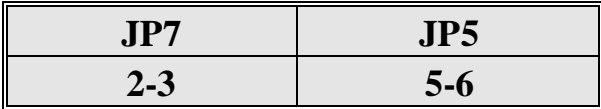

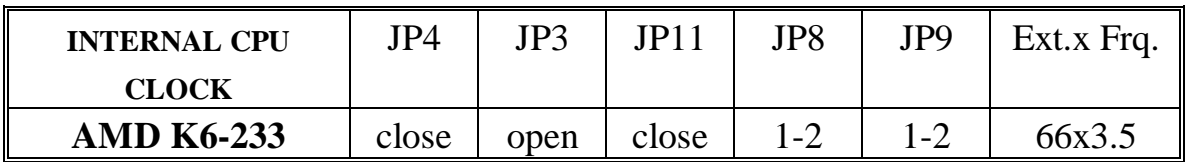

### **2-2-2 CPU VOLTAGE SETTING**

JP7 is for setting single or dual CPU voltage power supply. JP5 is used for various CPU voltage value types, please refer to CPU's marking on/under CPU and its user's manual.

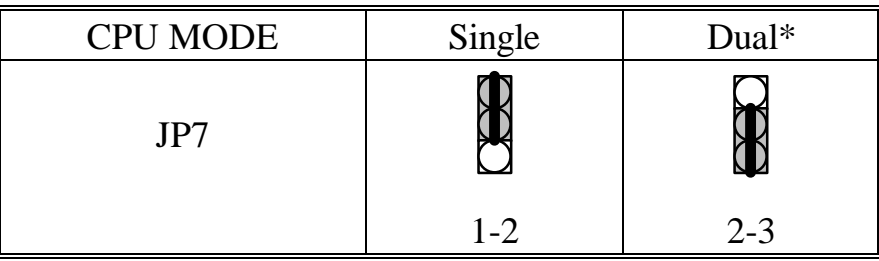

\* Intel Pentium MMX TM , AMD-K6, Cyrix 6x86L, 6x86MX.

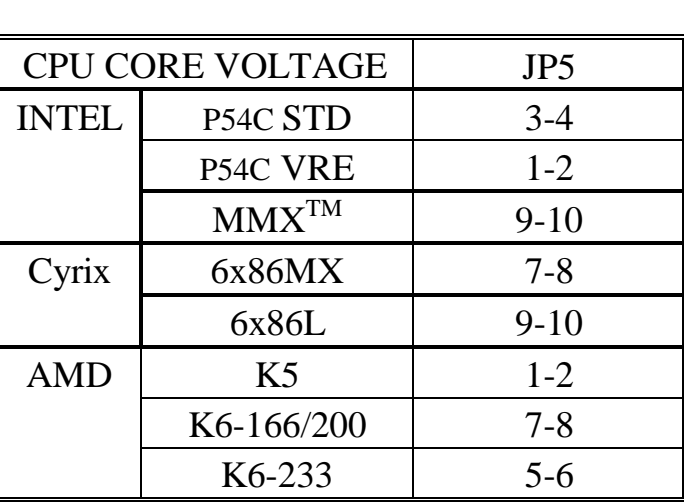

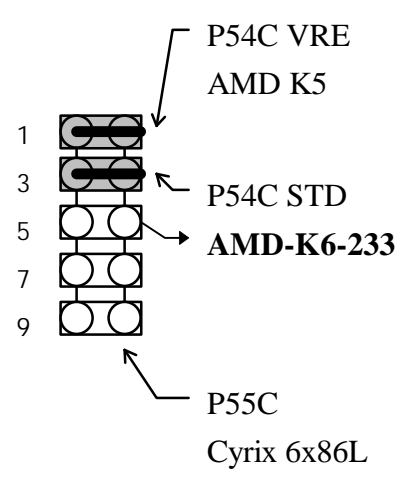

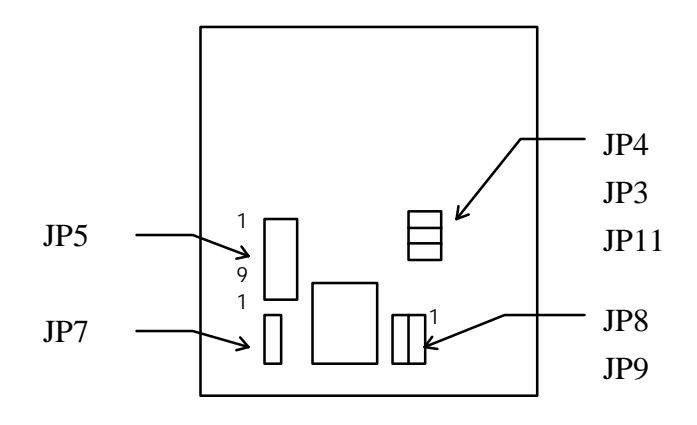

### **2-2-3 CPU CLOCK SETTING**

The following setting is for new release CPUs.

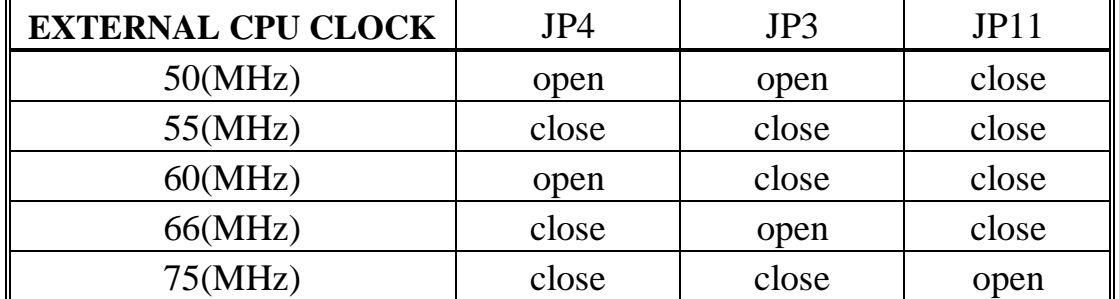

External CPU Clock :

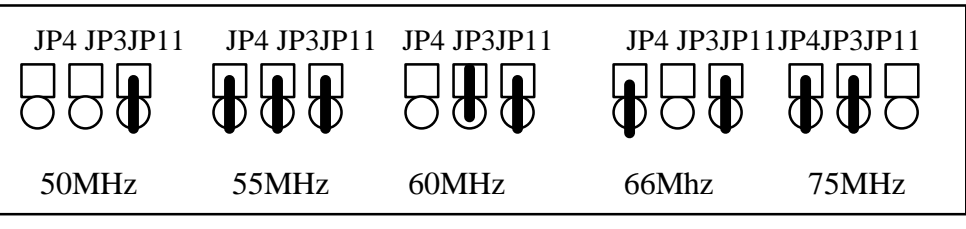

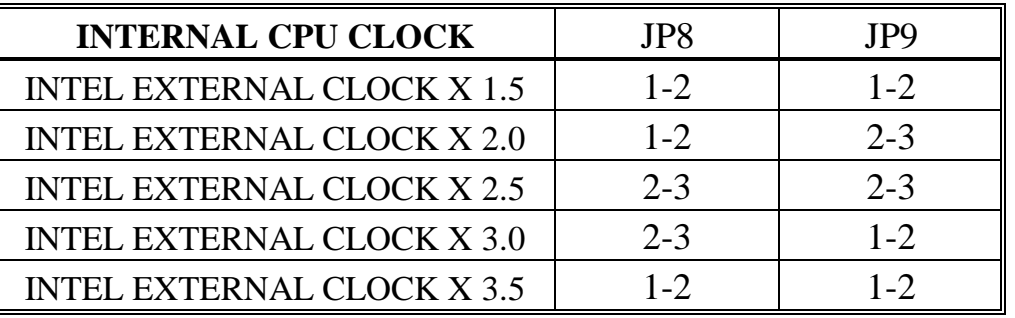

Internal CPU Clock :

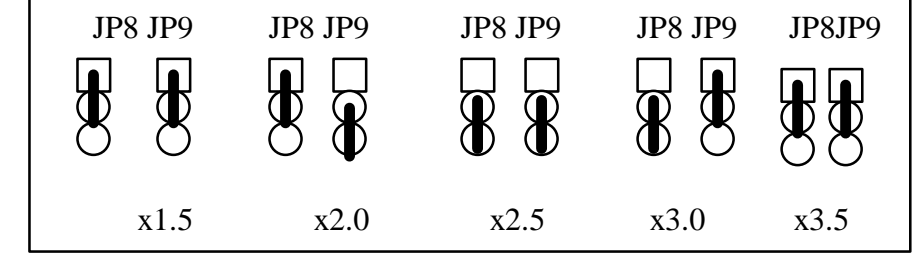

### **2-3 SYSTEM MEMORY INSTALLATION**

ATC-1030 provides four 72-pin SIMM sockets for system memory expansion from 8MB to 128MB. These four SIMMs are arranged to two banks, Bank0 (SIMM 1, 2) and Bank1(SIMM 3, 4), please refer to page A. Each bank provides 64-bit wide data path.

This mainboard accepts Fast Page Mode DRAM, and EDO Mode (Extended Data Out) DRAM, with a speed at least 70 nanosecond. You should plug DRAM modules into two sockets (same bank) or four sockets at one time. Each pair of modules must be the same size, type and speed; no matter single-side or double-side module. Please plug in Bank 0 firstly if you only have 2 modules. The mainboard supports mixing of EDO SIMMs with fast page mode DRAM SIMMs among different banks, please plug EDO in Bank 0, if you have two types of DRAM.

| <b>BANK0</b><br><b>SIMM 1, 2</b> | <b>BANK1</b><br><b>SIMM 3, 4</b> | <b>Total Memory</b><br><b>SIMM 1-4</b> |
|----------------------------------|----------------------------------|----------------------------------------|
| 4MBx2                            |                                  | 8MB                                    |
|                                  | 4MBx2                            | 8MB                                    |
| 8MBx2                            |                                  | <b>16MB</b>                            |
|                                  | 8MBx2                            | <b>16MB</b>                            |
| 4MBx2                            | 4MBx2                            | <b>16MB</b>                            |

¡° **System Memory Combinations Options** ¡°

**- continue -**

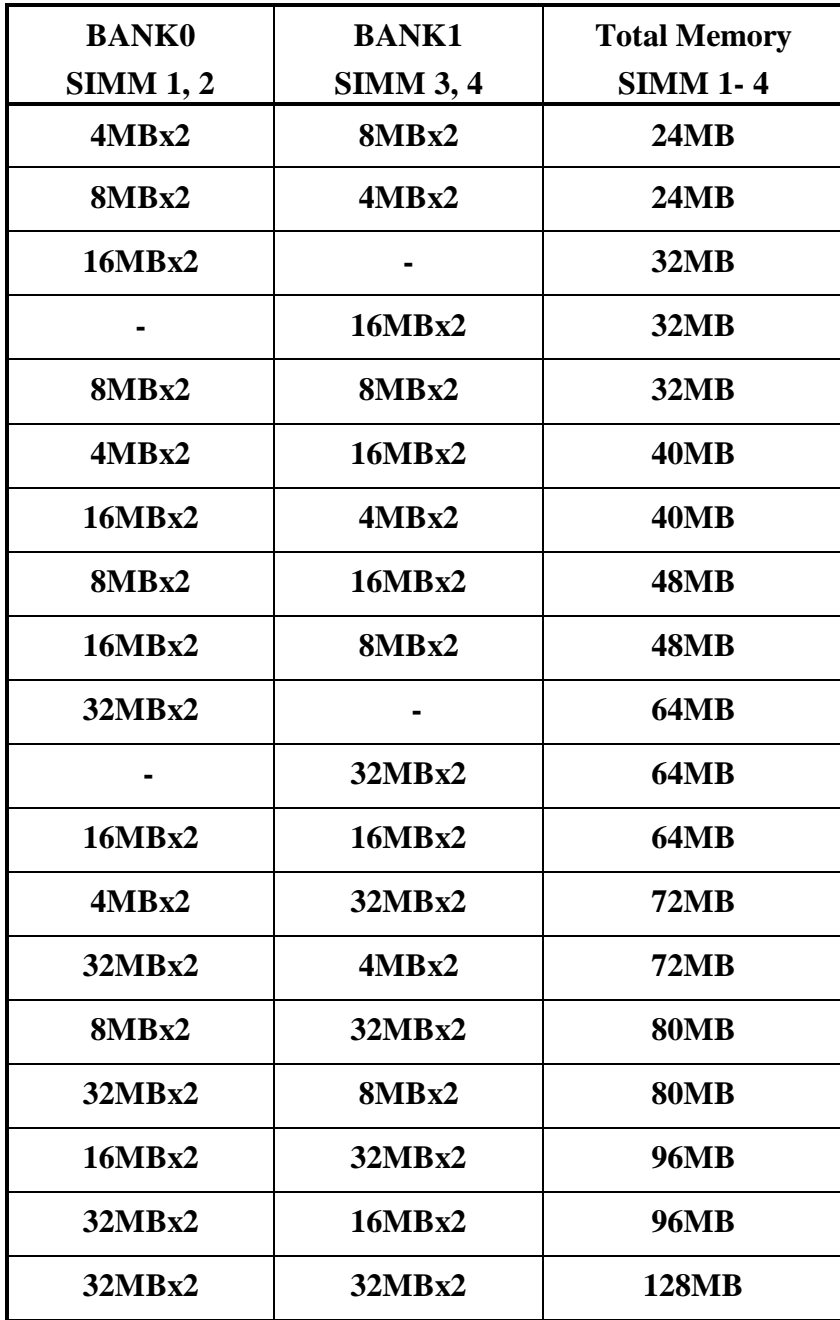

## **2-4 SRAM DESCRIPTION**

ATC-1030 is built-in 256KB or 512KB Sync. Pipeline Burst SRAM on board.

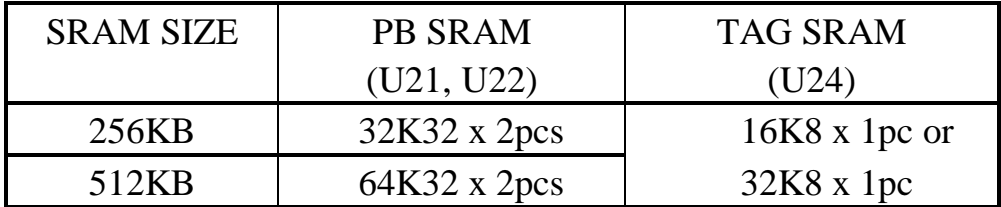

## **2-5 OTHER JUMPERS AND CONNECTORS DESCRIPTION**

The locations of following jumpers are indicated in page A.

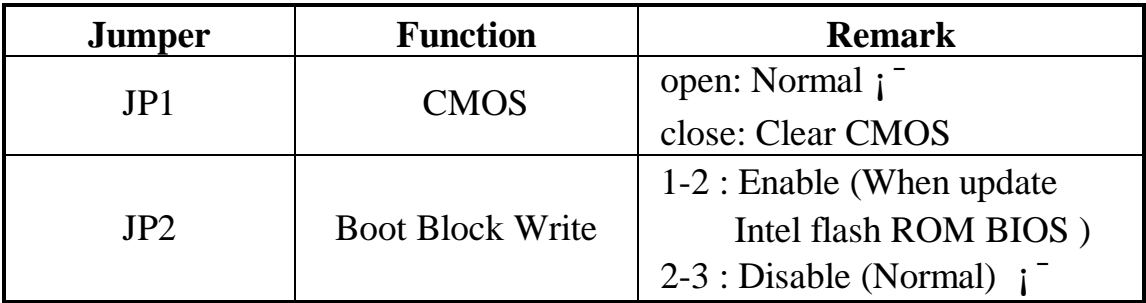

¡¯ is default setting

The locations of following connectors are indicated in page A. When you plug a cable into the following I/O connectors, you should have the pin 1 edge of the cable aligned with the pin 1 end of the connector.

> **CONN1 :** Speaker, Power LED, Reset, SMI, Turbo LED, and IDE LED connectors.

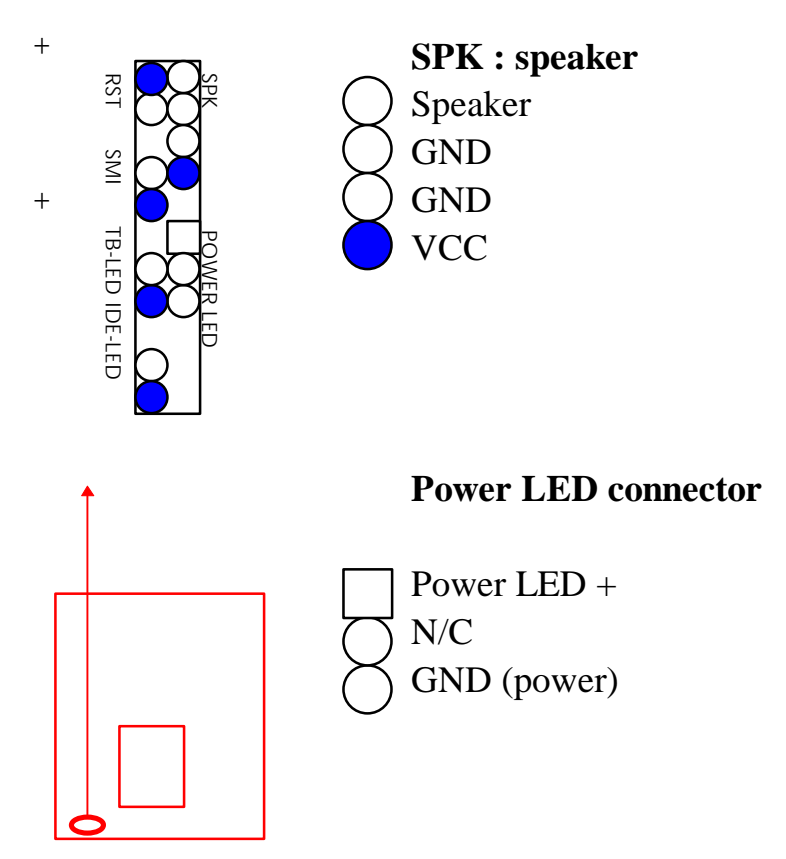

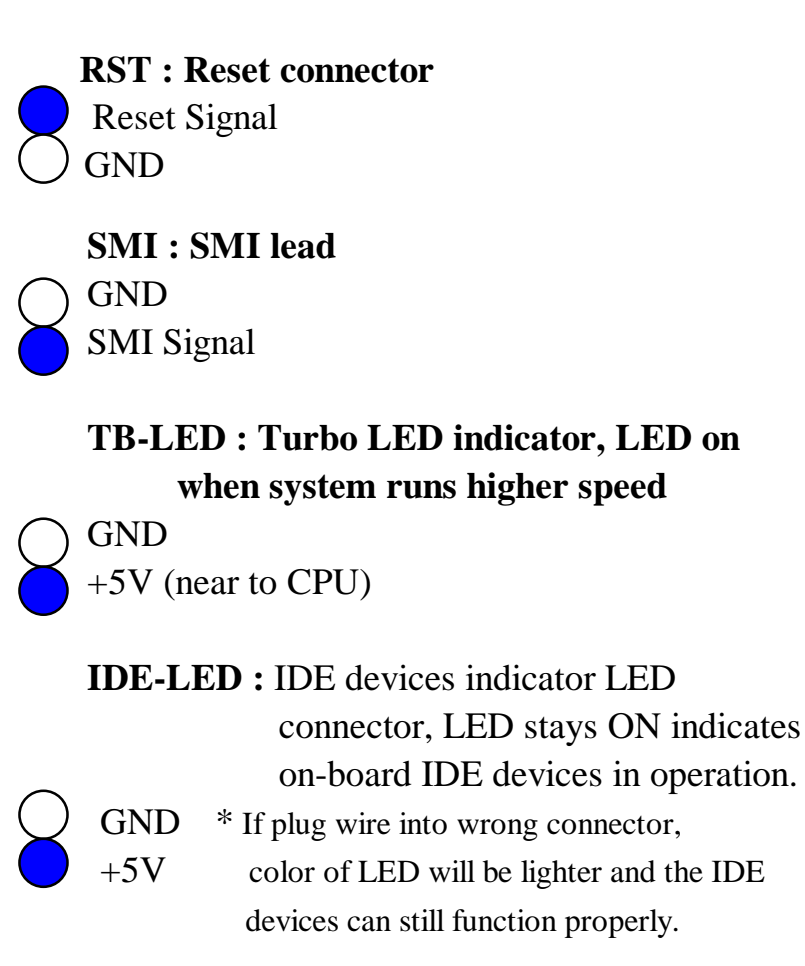

**FAN1 :** CPU cooling fan connector. Wire with  $+12V$ voltage (most likely red wire) must be plugged into pin2, and Ground wires (most likely black wires) must be plugged into pin1 and/or pin3. Please confirm the wire color representation with your supplier.

#### **CAUTION: Plug wire into wrong connector will DAMAGE fan and mainboard.**

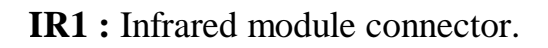

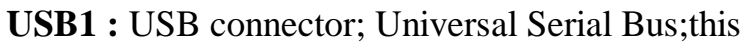

18

 $1 \Box$  GND

2 ( ) +12V

 $3$  ( ) GND

 $1 \mid +5V$  $2$  ( ) N/C

3 ( ) IRRX  $4 \cup$  GND  $5 \cup IRTX$ 

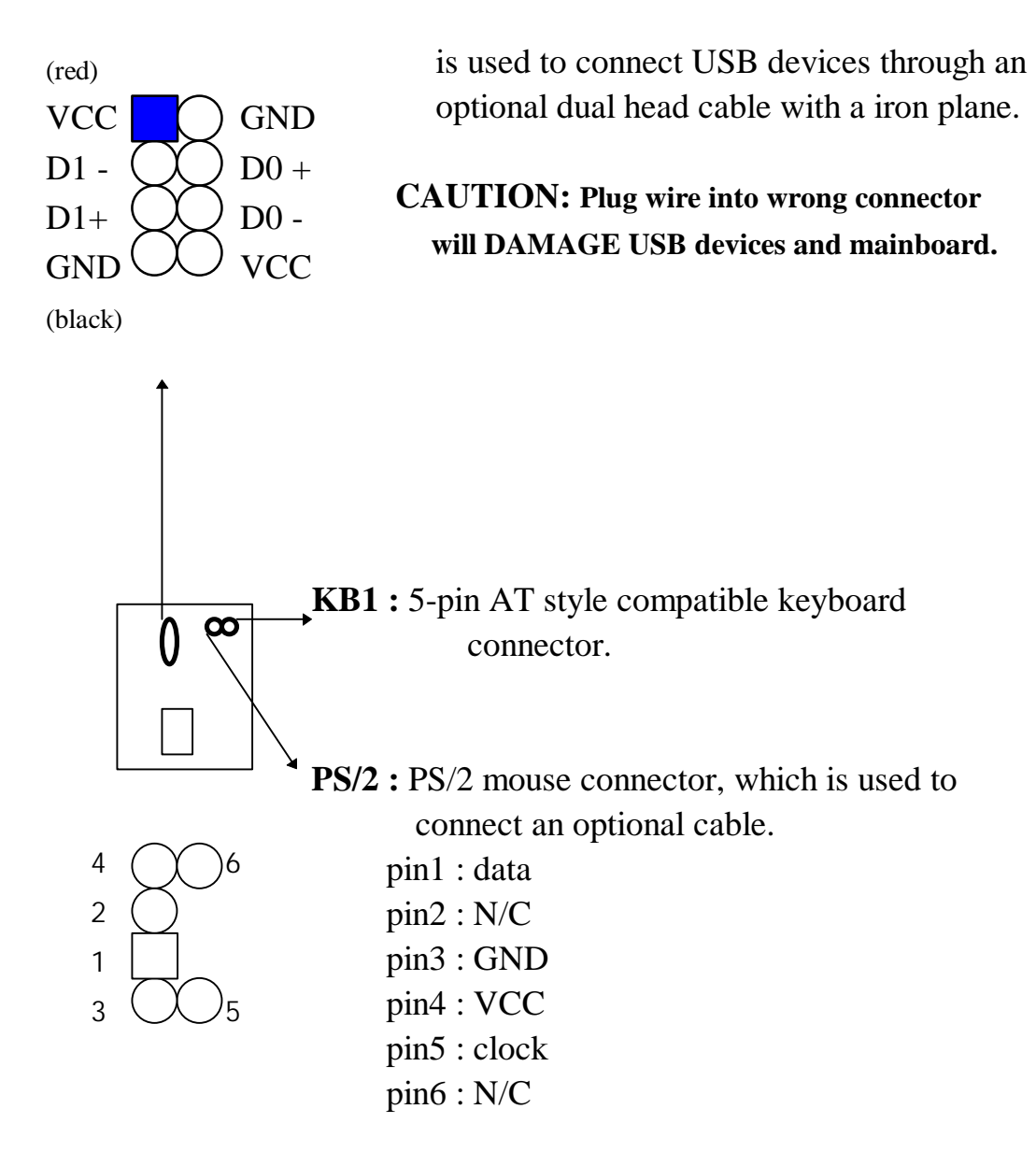

**PW1 :** +5 Voltage power supply connector.

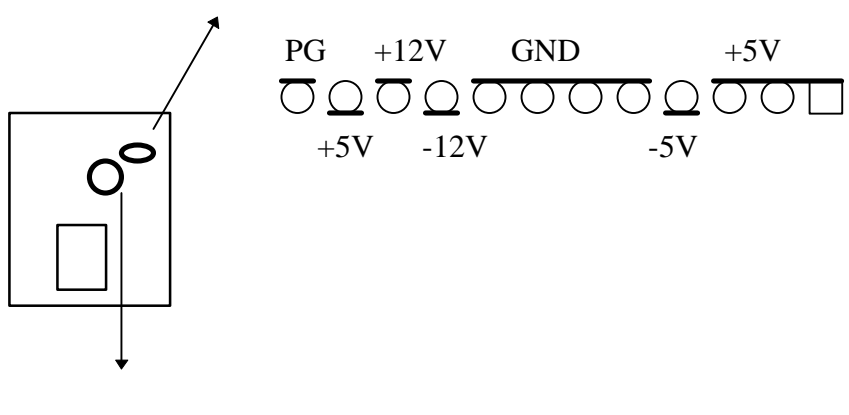

**COM1/COM2**

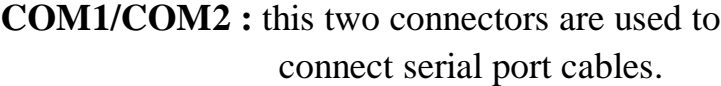

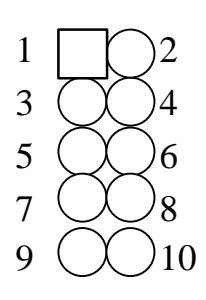

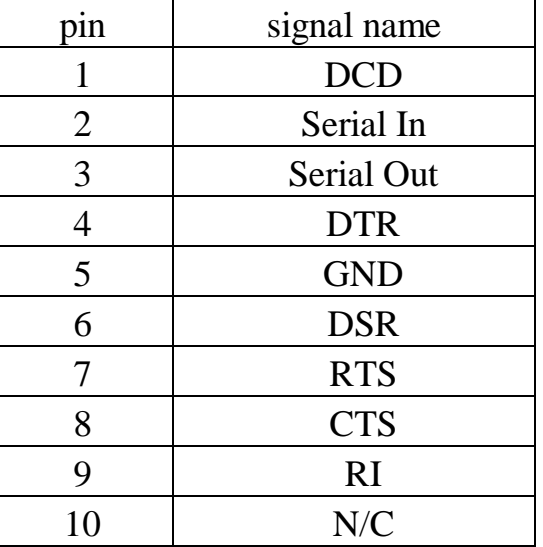

**FDC :** this connector is used to connect floppy disk drive through cable.

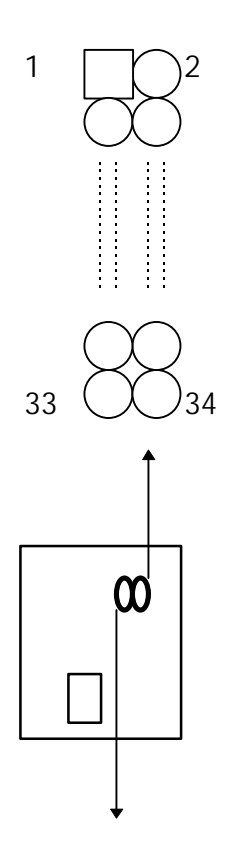

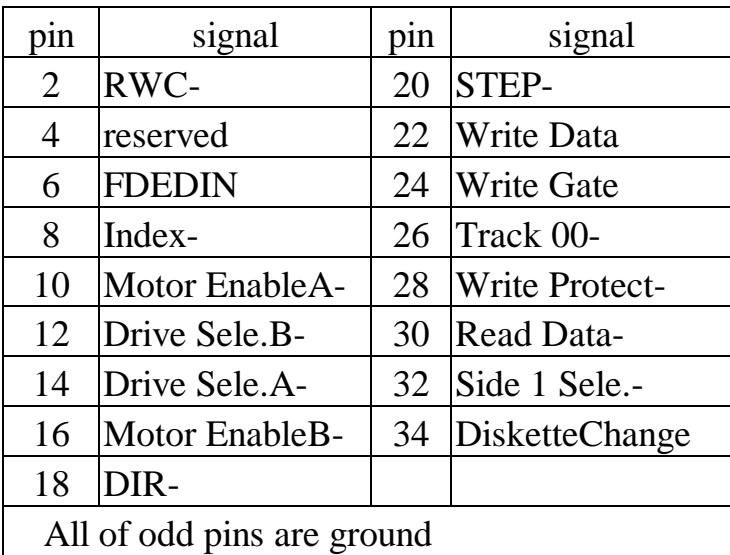

**LPT**

**LPT :** this is connector used to connect parallel

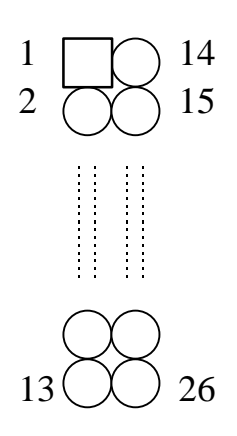

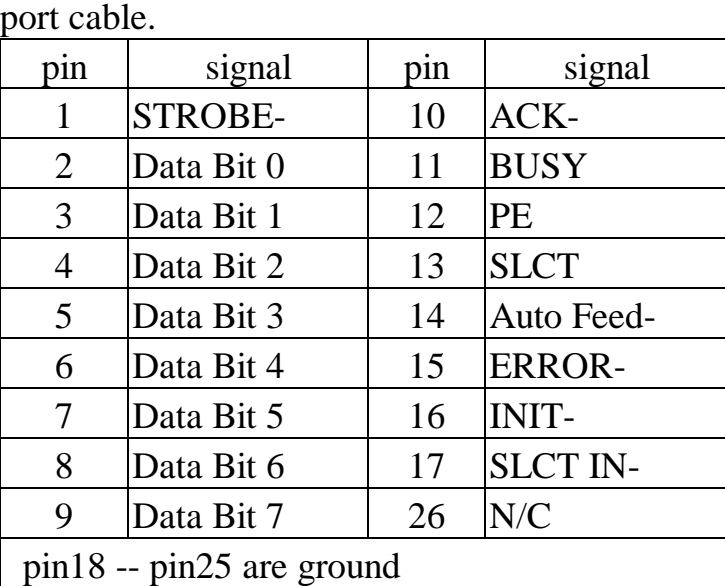

**IDE1/IDE2 :** this two connectors are used to connect IDE devices through IDE cables, total 4 devices.

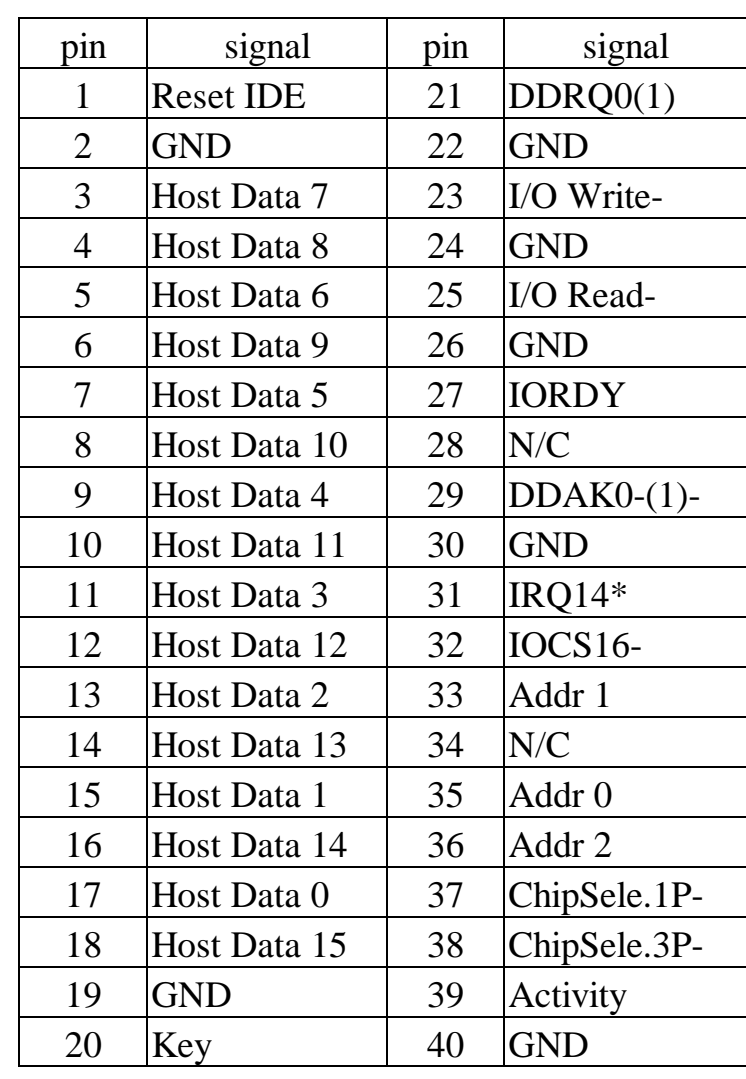

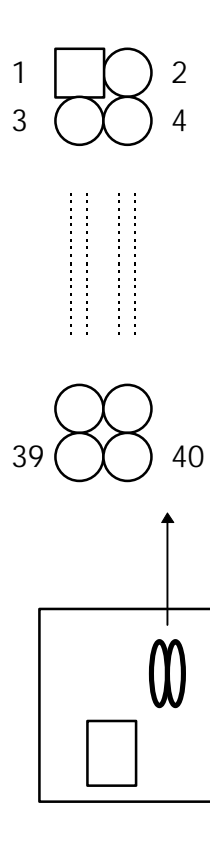

**\*** IDE1: pin31 is IRQ14; IDE2 pin31 is IRQ15 or MIRQ0

## **2-6 IDE DRIVER INSTALLATION**

The IDE driver installation procedure is as following :

#### **Setup for DOS/Windows :**

- 1. Starting MS-Windows 3.1 (or 3.11)
- 2. Select Program Manager, File/RUN, then type "A:\setup.exe"
- 3. Exit MS-Windows, turn power off; then turn power on.

**Setup for Windows 95 :**(if you use Windows95 4.00.950b, you don not need to install this driver)

- 1. Starting Windows 95
- 2. Select "START", "RUN".
- 3. Type "A:\WIN95\SETUP.EXE".
- 4. Restart computer, then follow the instructions on your screen to install new IDE driver we offer in the 3.5" diskette
- 5. Exit Windows 95, turn power off; then turn power on.

Make sure your HDD should follow ATA standard, and your CD-ROM drive should follow ATAPI standard. When you plug-in the IDE devices, please plug your first and second devices into IDE 1 port (Master then Slave), then plug third and forth devices into IDE 2 port. If you have CD-ROM drive, please set it behind hard disk devices as the last device. For example, if you have 2 HDD drives and 1 CD-ROM drive, you should set HDD1 and HDD2 in IDE1 Master and Slave, set CD-ROM drive in IDE 2 Master. Some brands of the device combination may not work under this sequence, you can try to re-arrange the devices sequence and retry to run it, or contact your vendor. Following table is the recommend sequence.

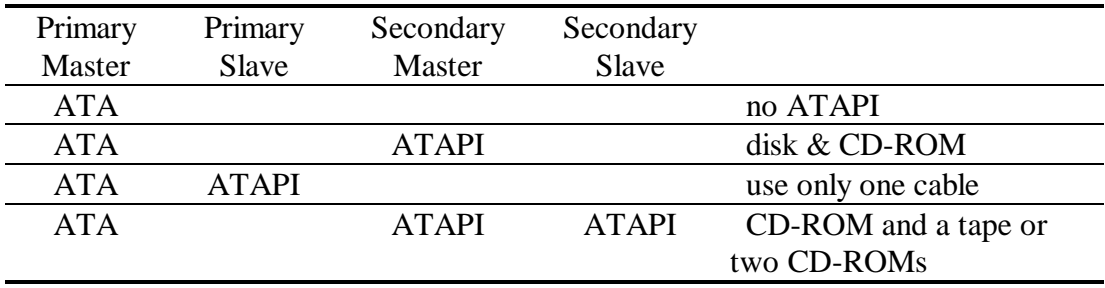

## **CHAPTER 3 AWARD BIOS SETUP**

This chapter explains the system BIOS setup, and how to update new BIOS. All BIOS screens showed in the following pages are default values, your system dealer will set up these values according to your demand of computer.

ATC-1030 uses Flash ROM to make BIOS easier to be updated by the floppy disk-based program and to commit Microsoft Windows 95 plug & play features.

If you would like to update CMOS also, please set JP1.

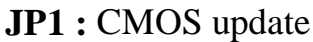

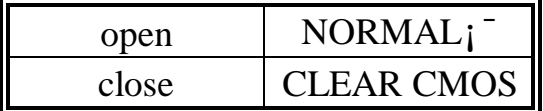

*i* is default setting

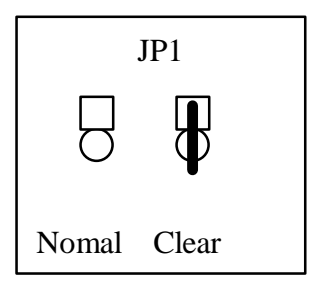

## **3-1 UPDATE BIOS PROCEDURES**

If the BIOS needs to be updated, it can be obtained on a diskette from your system supplier. The BIOS diskette includes:

"awdflash.exe" -- BIOS update utility program "awdflash.doc"

"(update BIOS filename with version number).bin"

The update procedures are as following:

- 1. Boot the system to DOS mode in a normal manner.
- 2. Insert the update diskette to drive A (or B).
- 3. Change working directory to floppy disk drive, A or B, which contains the update BIOS diskette. -- Type "a:\" or "b:\", "ENTER".
- 4. Run the BIOS update utility -- Type "awdflash", "ENTER".
- 5. Type "(update BIOS file name with version number).bin", ENTER.
- 6. Type "N" when the screen displays the message : " Do you want to save BIOS (Y/N) ?".
- 7. Type "Y" when the screen shows the message : " Are you sure to program (Y/N) ?".
- 8. Follow instructions displayed on the screen. DO NOT remove the update BIOS diskette from the floppy disk drive nor turn the system power off until the BIOS update is completed.
- 9. Exit the utility and turn the system power off.
- 10. Turn the system power on and test your system to see if it is working properly or not.

## **3-2 AWARD SYSTEM BIOS CONFIGURATION SETUP**

The following pages explain how to set up the system configuration (CMOS) under the AWARD BIOS. The SETUP program is stored in the Read-Only-Memory (ROM) on the mainboard. Enter the SETUP procedure, press the <Del> key when the system is booting up. Then the following main menu will appear. Please select "STANDARD CMOS SETUP" to enter the next screen.

#### ROM PCI/ISA BIOS (2A59GA29) CMOS SETUP UTILITY AWARD SOFTWARE, INC.

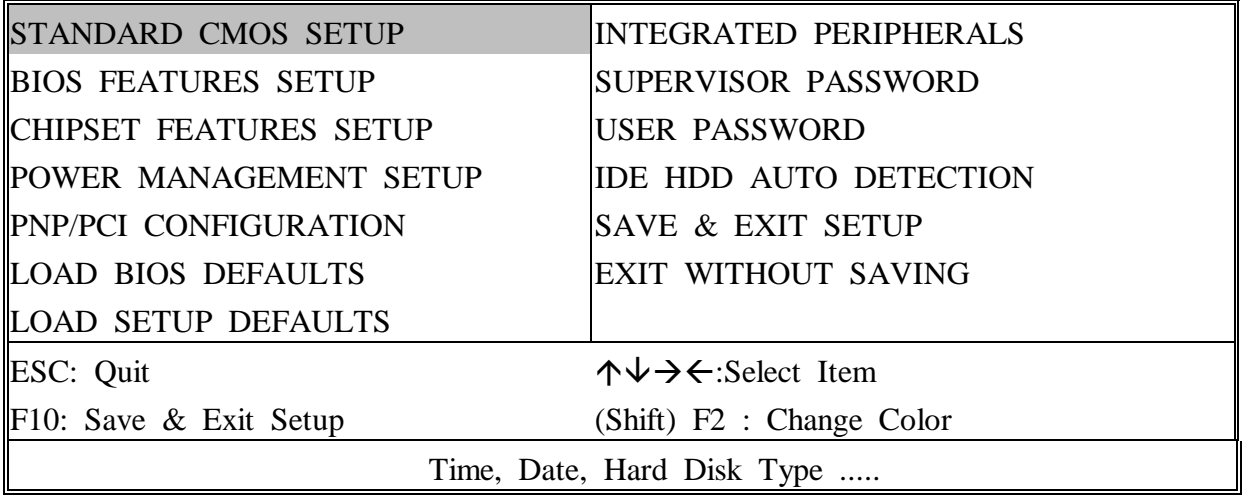

The section on the bottom of the main menu explains how to contro l this screen. The other one section displays the items highlighted i n the list.

**This screen records, some basic hardware information, and set the system clock and error handling. These records can be lost or corrupted if the on-board battery \is failed or weak.**

#### ROM PCI/ISA BIOS (2A59GA29) CMOS SETUP UTILITY AWARD SOFTWARE, INC.

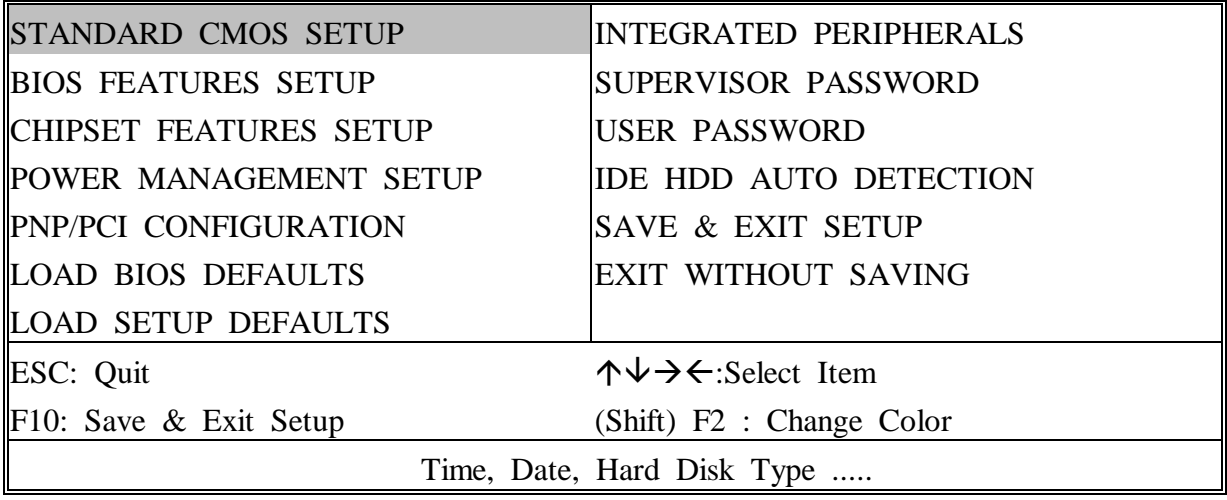

#### ROM PCI/ISA BIOS (2A59GA29) STANDARD CMOS SETUP

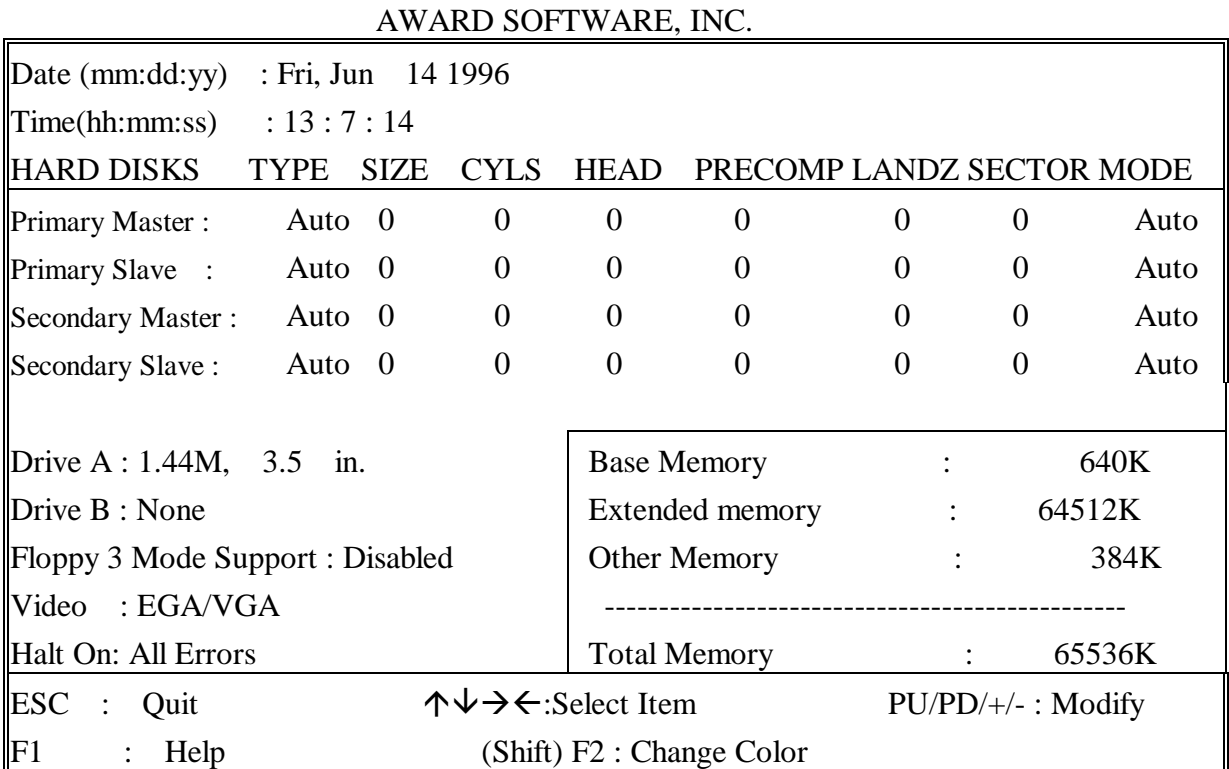

*Date* mm is month, dd is date, yv is year.

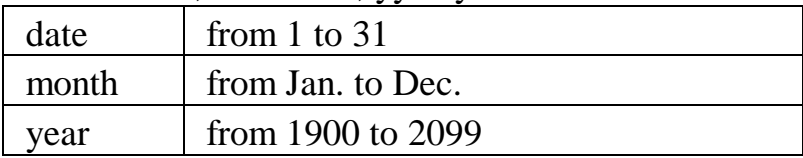

*Time* hh is hour, mm is minute, ss is second.

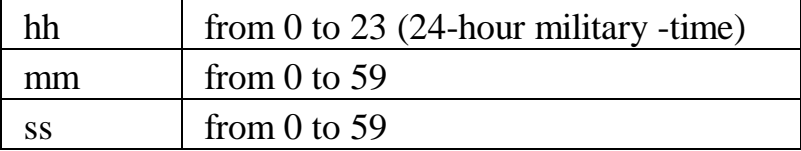

*Primary Master* The categories identify the types of 2 channels *Primary Slave* that have been installed in the computer. There *Secondary Master* are 45 predefined types and 4 user definable **Secondary Slave** types are for Enhanced IDE BIOS. Type 1 to 45 are predefined. Type **'user'**is user-definable. Press PgUp/PgDn to select a numbered hard disk type or type the number and press<Enter>.

> If you select **'Auto'**BIOS will auto-detect the HDD & CD-ROM Drive at the POST stage and showing the IDE for HDD & CD-ROM Drive. If you select **'user'**, you will need to know the information listed below. Enter the information directly from the keyboard and press <Enter>. This information should be from your hard disk vender or dealer. If the controller of HDD interface is ESDI, the selection shall be '**Type 1'**; is SCSI, the selection shall be **'None'**. If the device has not been installed select **'NONE'**and press <Enter>.

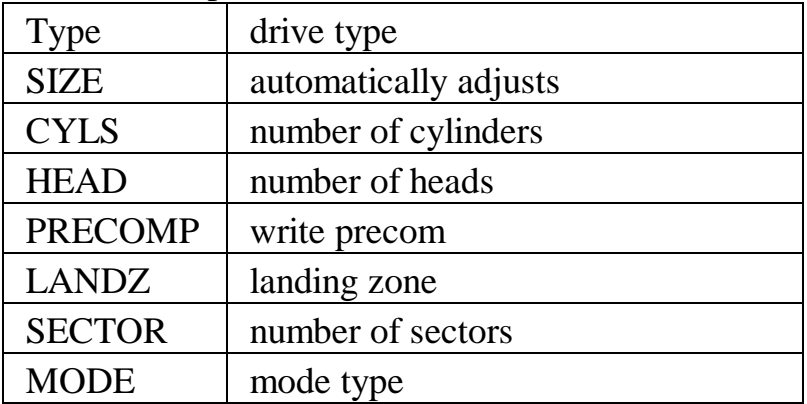

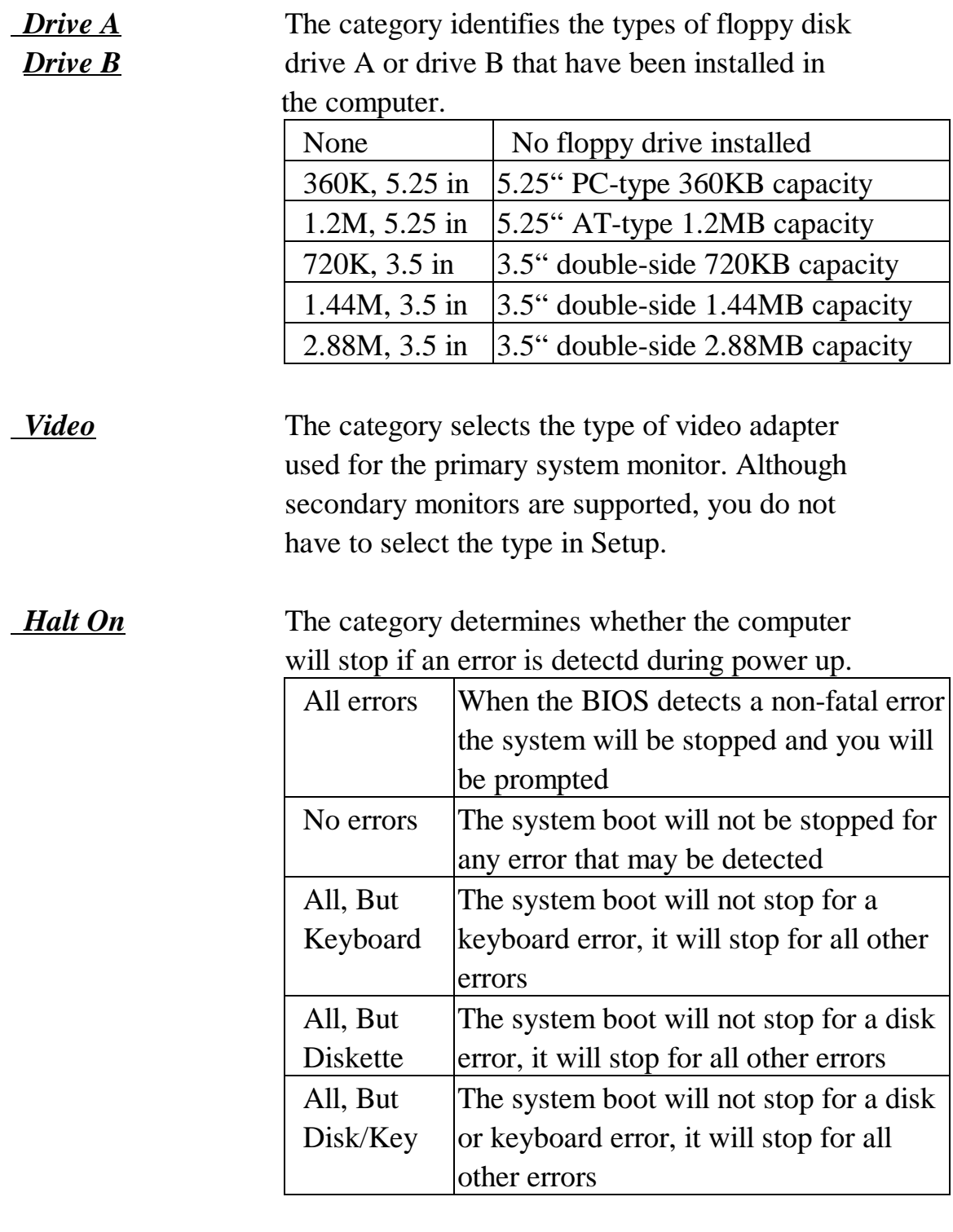

*Memory* The category is display-only which is determined by POST (Power On Self Test) of the BIOS. **Base Memory** The value of the base memory is typically 512K or 640K based on the memory installed on the mainboard.

**Extended Memory** How much extended memory is present during the POST. This is the amount of memory located above 1MB in the CPU's memory address map.

**Other Memory** This refers to the memory located between the 640K and 1024K address space.The BIOS is the most frequent user of this RAM area since this is where it shadows RAM.

**This screen is a list of system configuration options. Some of them are defaults required by the mainboard's design, others depend on the features of your system.**

#### ROM PCI/ISA BIOS (2A59GA29) CMOS SETUP UTILITY AWARD SOFTWARE, INC.

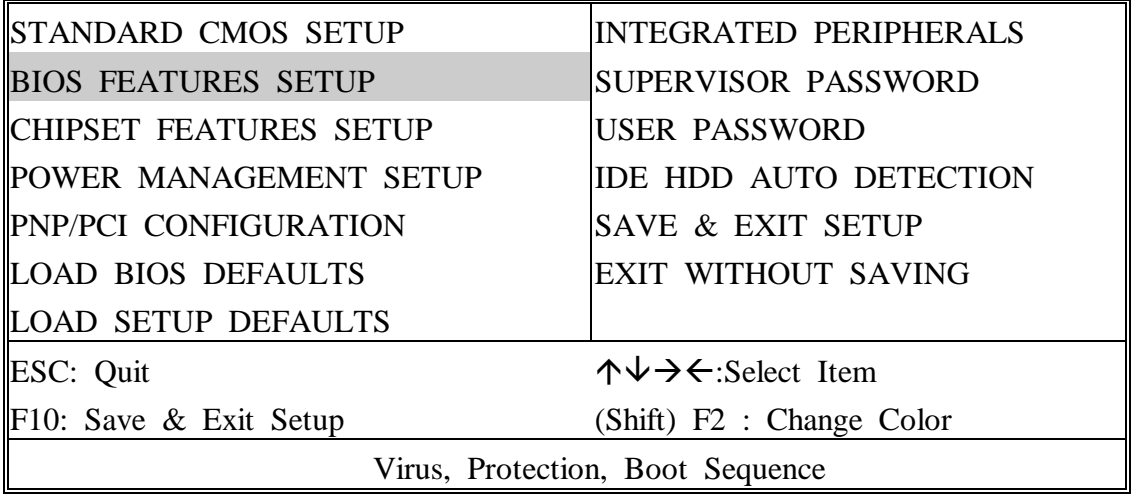

#### ROM PCI/ISA BIOS (2A59GA29) BIOS FEATURES SETUP

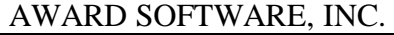

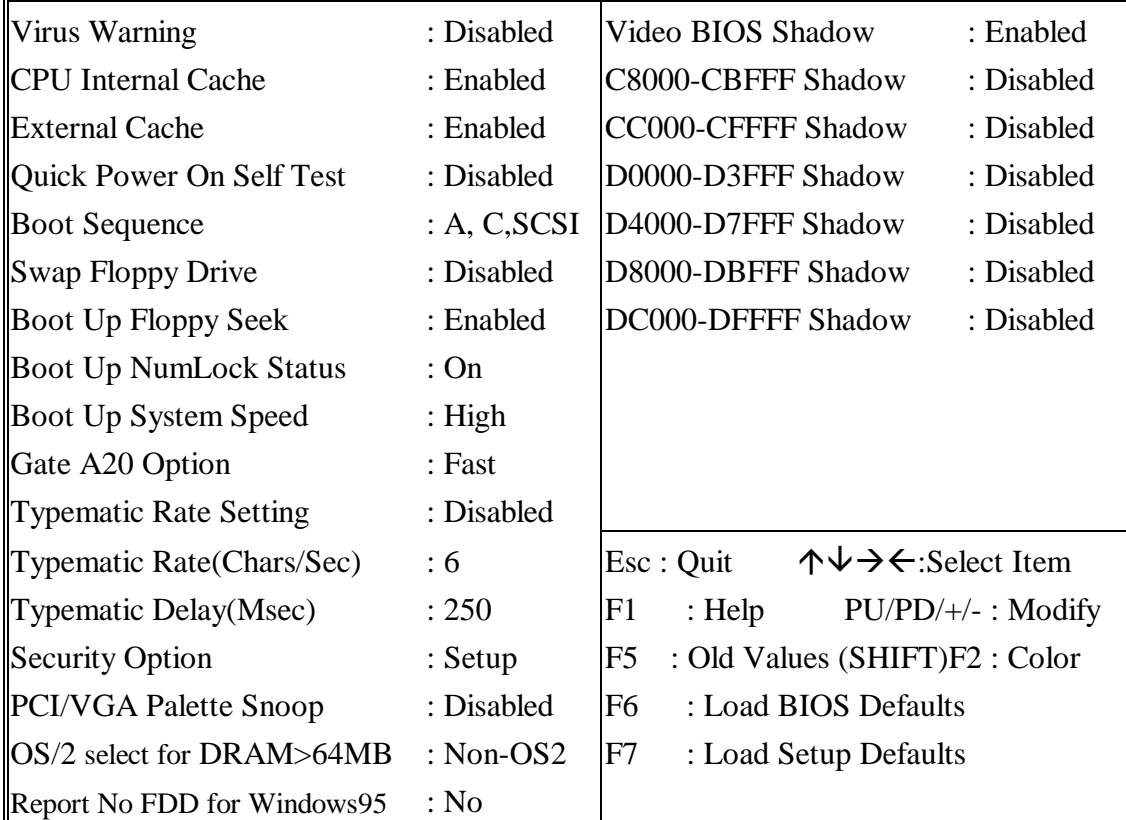

 *Virus Warning* When this item is enabled, the BIOS will monitor the boot sector and partition table of the hard disk drive for any attempt at modification. If an attempt is made, the BIOS will halt the system and the following error message will appear. Many disk diagnostic programs which attempt to access the boot sector table can cause the above warning message. If you will be running such a program, we recommend that you first disable Virus Protection beforehand.

#### ! WARNING !

Disk boot sector is to be modified Type 'Y' to accept write or 'N' to abort write Award Software, Inc.

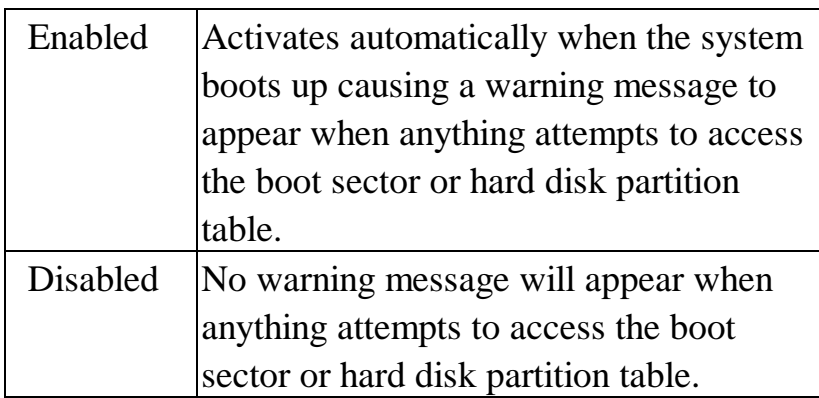

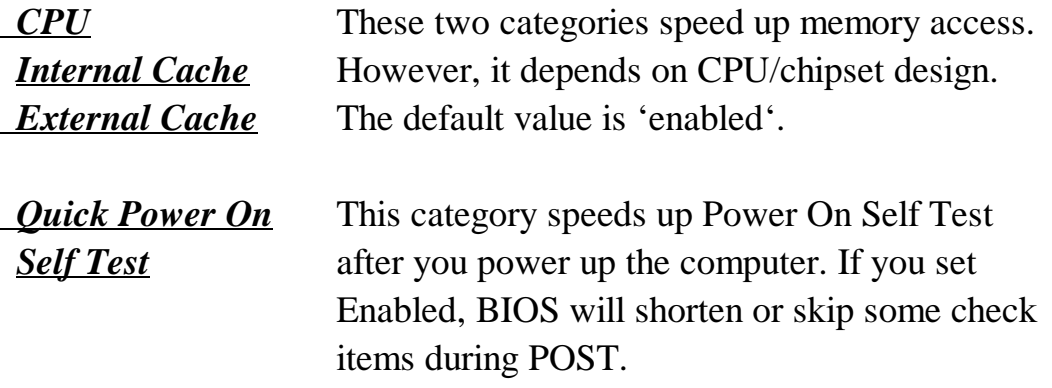

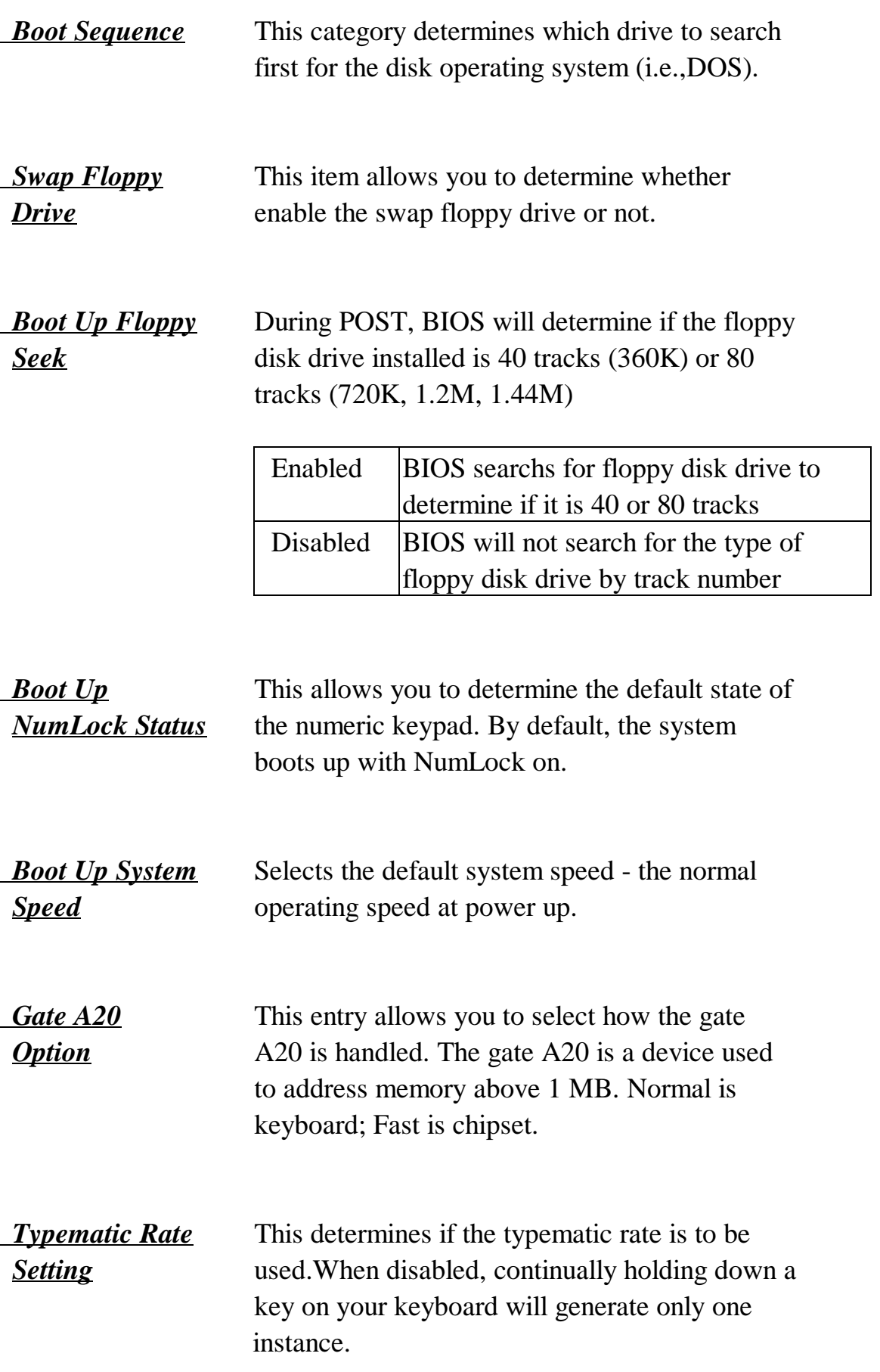

*Typematic Rate* When the typematic rate is enabled, this section *(Chars/Sec)* allows you select the rate at which the keys are accelerated.

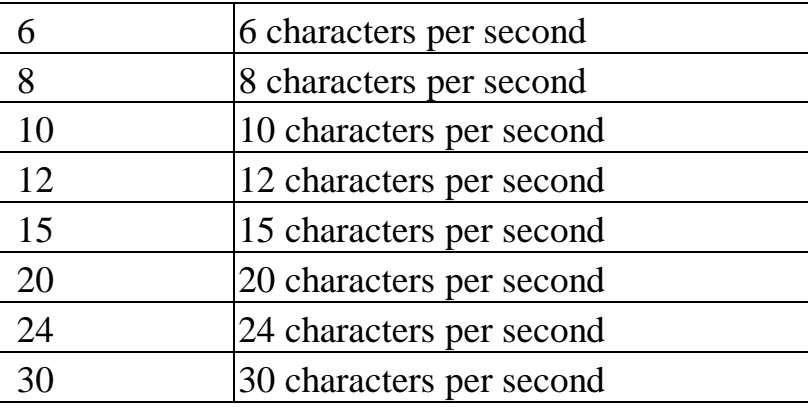

*Typematic Delay* When the typematic rate is enabled, this section *(Msec)* allows you select the delay between when the key was first depressed and when the acceleration begins.

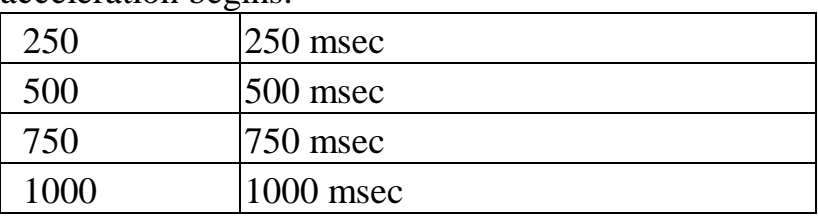

*Security Option* This category allows you to limit access to the system and Setup, or just to Setup

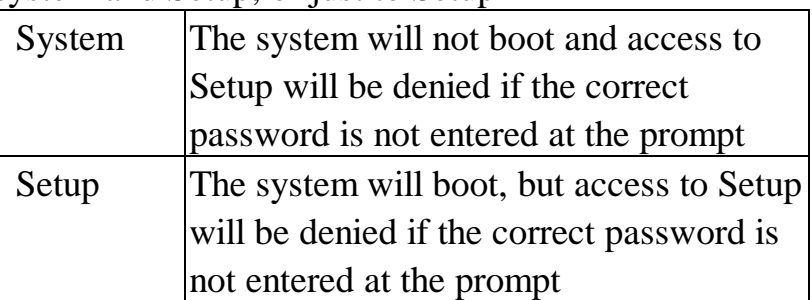

To disable security, select PASSWORD SETTING at Main Menu and then you will be asked to enter password. Do not type anything and just press <Enter>, it will disable security. Once the security is disabled, the system will boot and you can enter Setup freely.

*PCI/VGA* It determines whether the MPEG ISA/VESA **Palette Snoop** VGA cards can work with PCI/VGA or not. Enabled When PCI/VGA working with MPEG ISA/VESA VGA Card Disabled When PCI/VGA not working with MPEG ISA/VESA VGA Card *OS Select for* This item allows you to access the memory  $DRAM > 64MB$  that over 64MB in OS/2 *Video BIOS* Determines whether video BIOS will be copied to *Shadow* RAM. However it is optional depending on chipset design. Video Shadow will increase the video speed. *C8000 • CBFFF* These categories determine whether option *Shadow* ROMs will be copied to RAM. An example of *DC000* **-** *DFFFF* such option ROM would be support of onboard

*Shadow* SCSI.

**This screen controls the setting for the chipset on the mainboard.**

ROM PCI/ISA BIOS (2A59GA29) CMOS SETUP UTILITY AWARD SOFTWARE, INC.

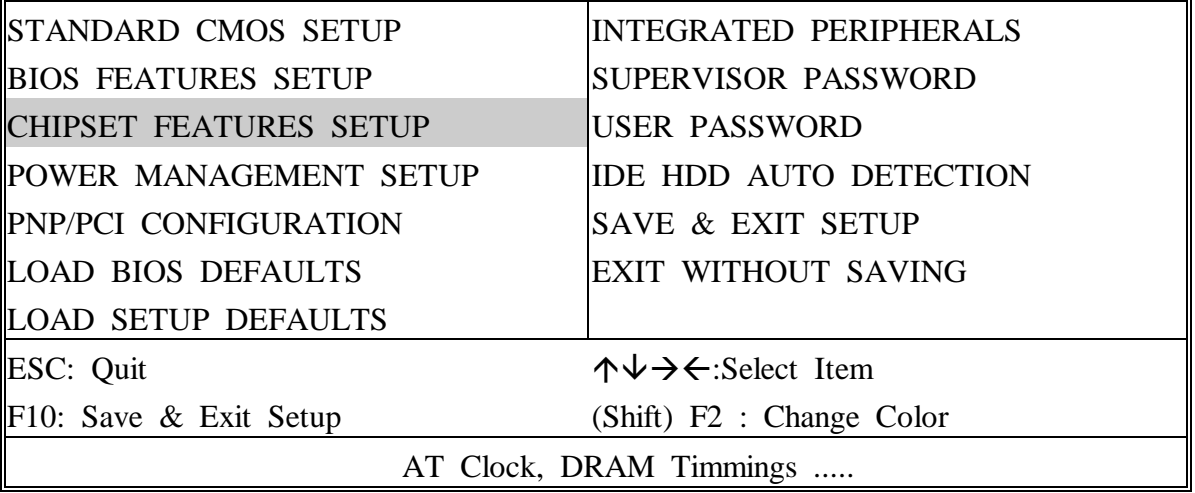

#### ROM PCI/ISA BIOS (2A59GA29) CHIPSET FEATURES SETUP AWARD SOFTWARE, INC.

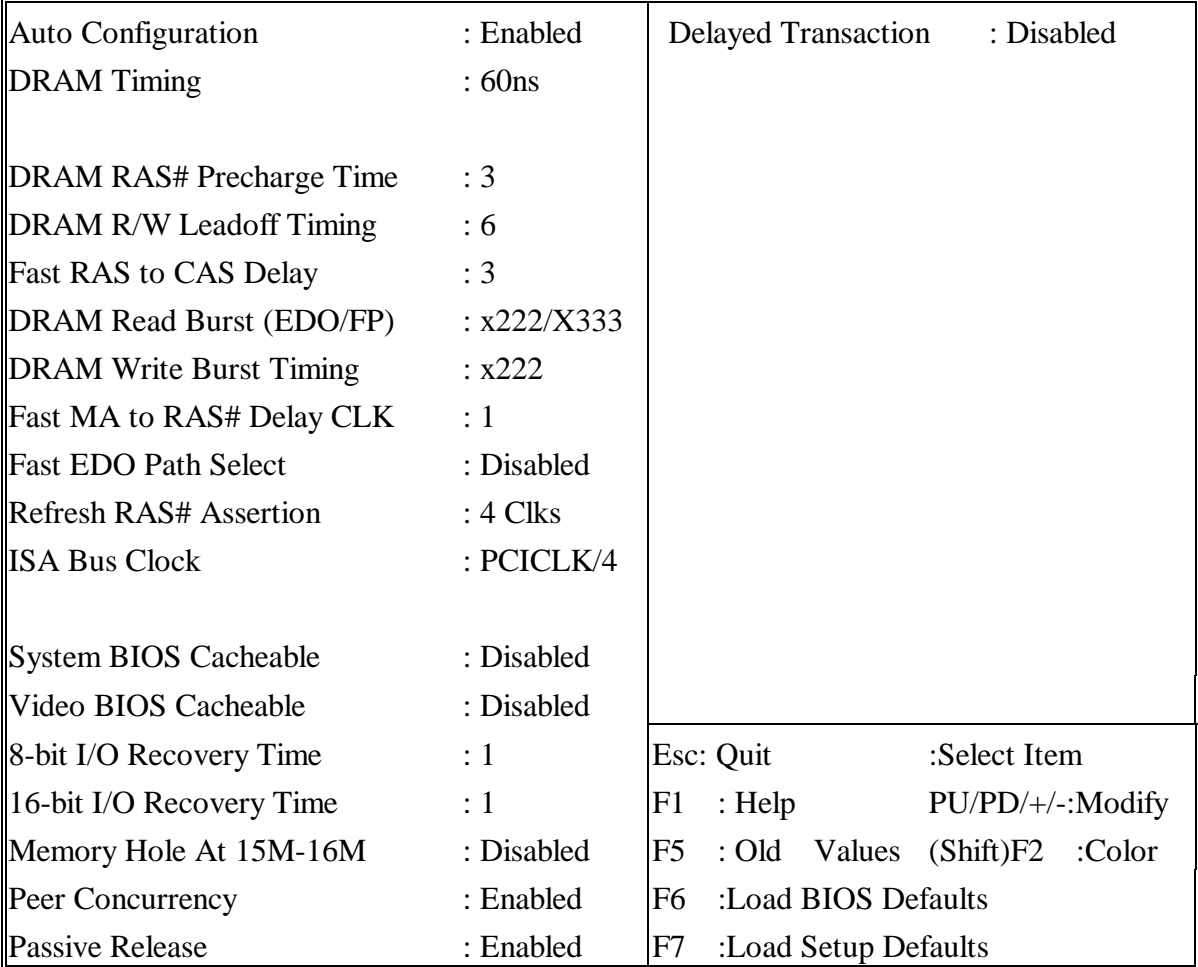

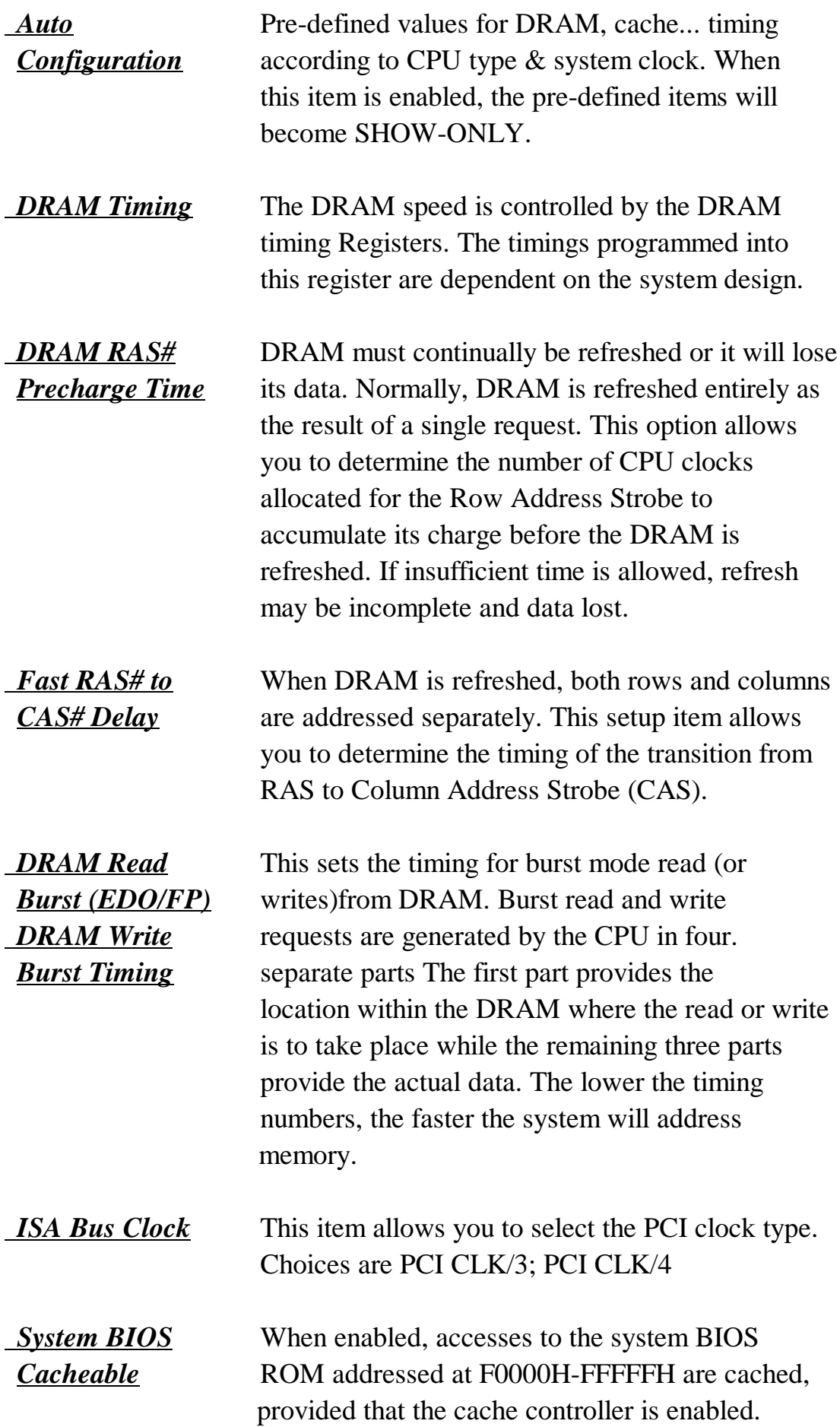

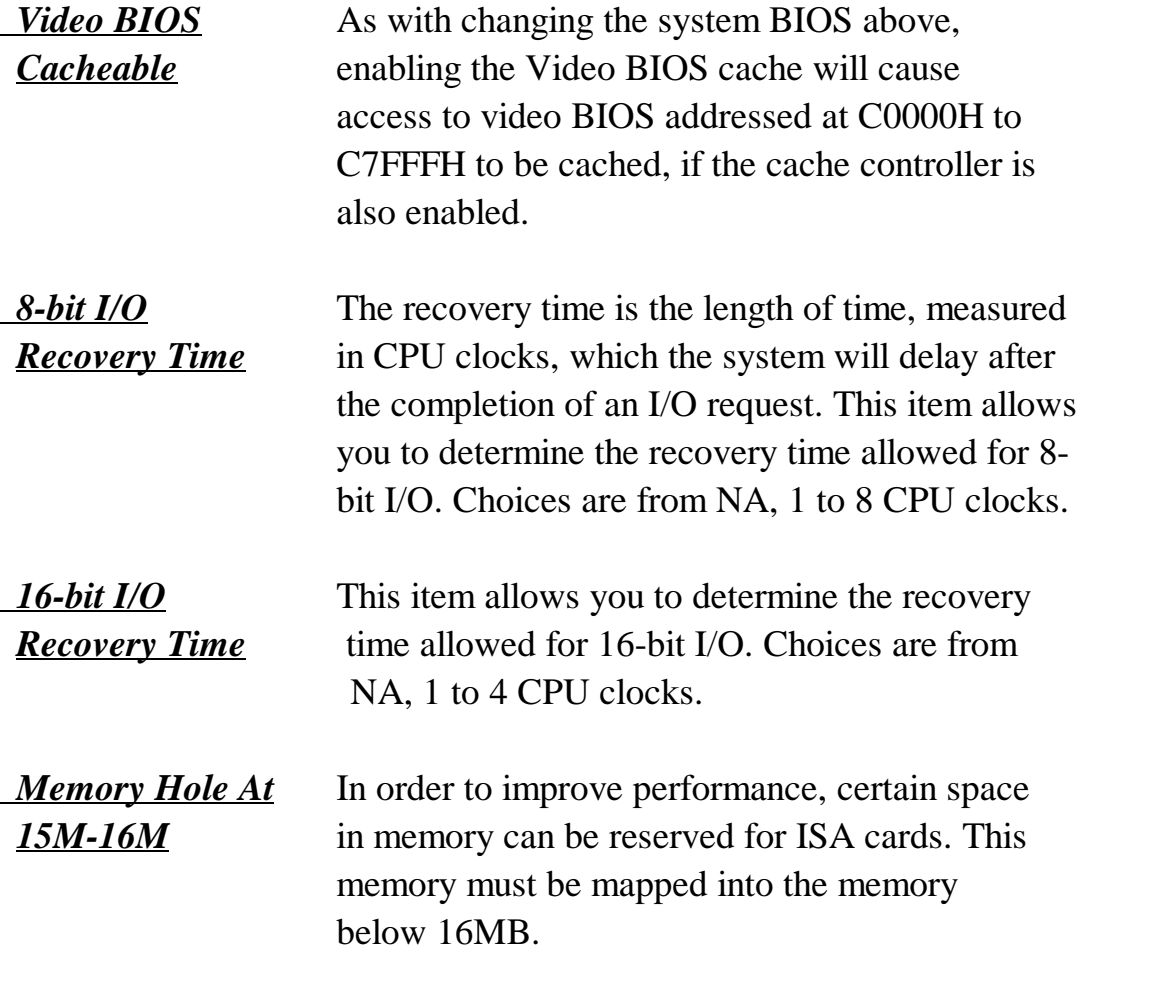

**This screen controls the 'green' features of this mainboard.**

ROM PCI/ISA BIOS (2A59GA29) CMOS SETUP UTILITY AWARD SOFTWARE, INC.

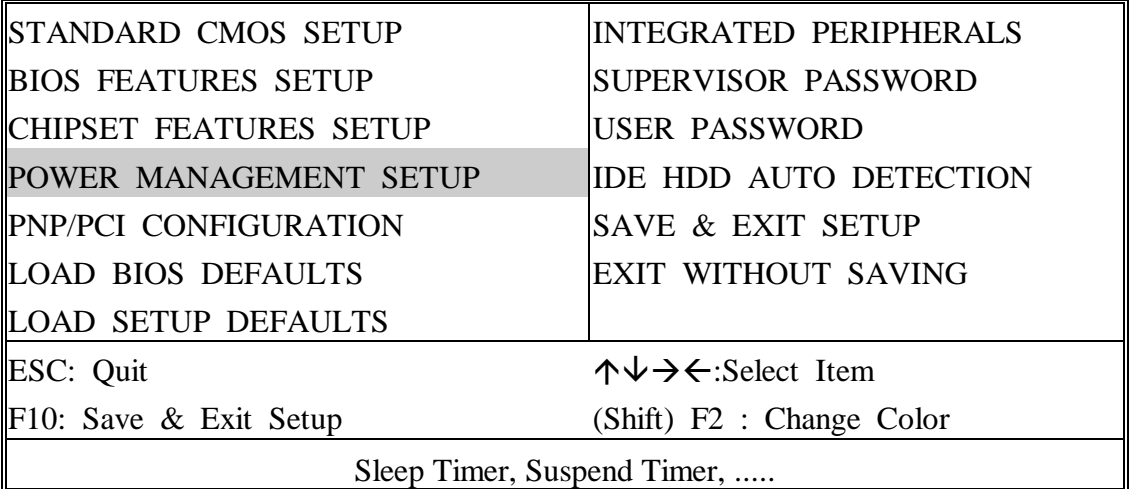

#### ROM PCI/ISA BIOS (2A59GA29) POWER MANAGEMENT SETUP AWARD SOFTWARE, INC.

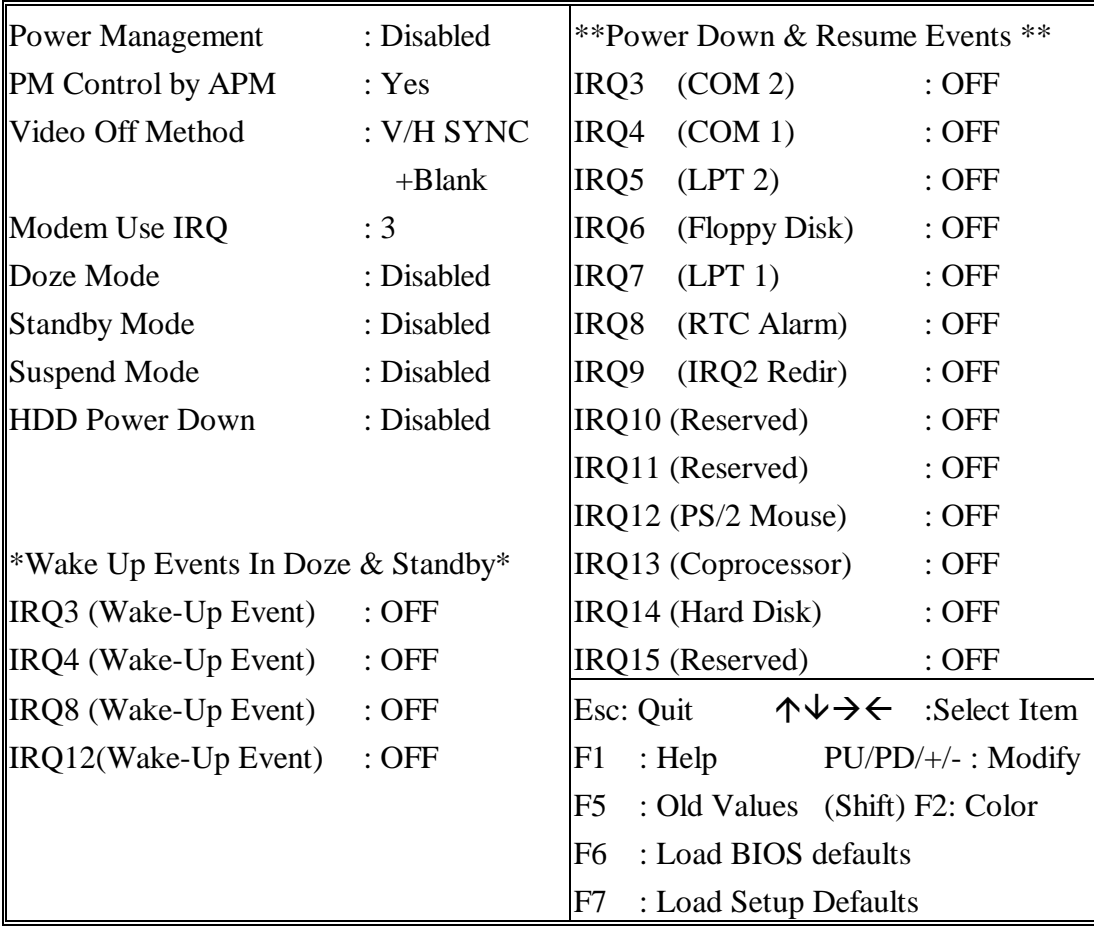

*Power* This category allows you to select the type (or *Management* degree) of power saving and is dirctly related to the following modes **: Doze; Standby; Suspend; HDD Power Down.**

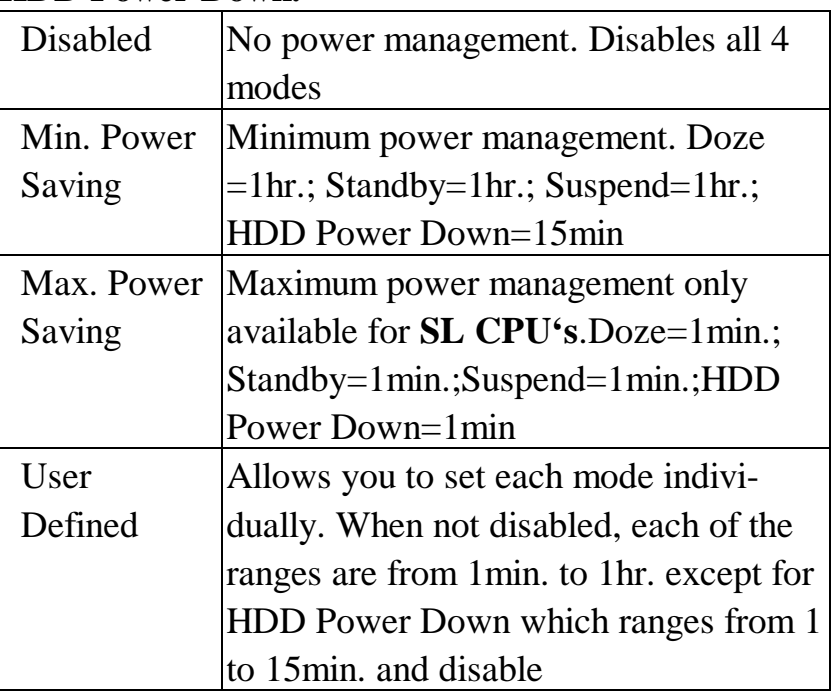

*PM Control* When enabled, an Advanced Power Management *by APM* device will be activated to enhance the Max. Power Saving Mode and stop the CPU internal clock. If the Max. Power Saving is not enabled, this will be present to NO.

*Video Off* This determines the manner in which the monitor *Method* is blanked.

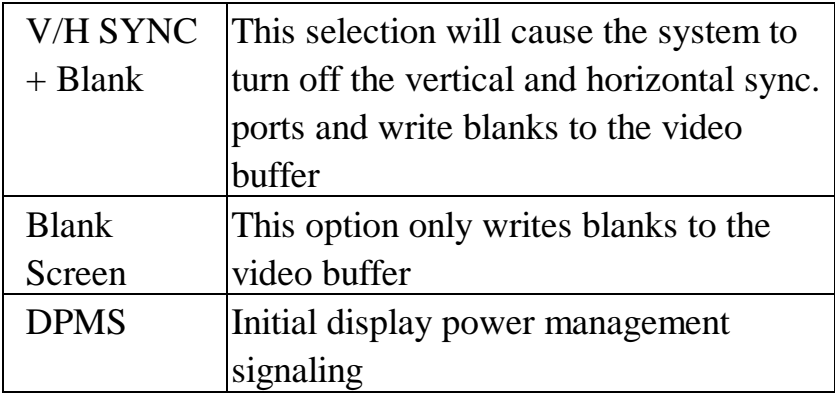

*The Following 4 modes are Green PC power saving function which are only user configuration when 'User Defined'power management has been selected.*

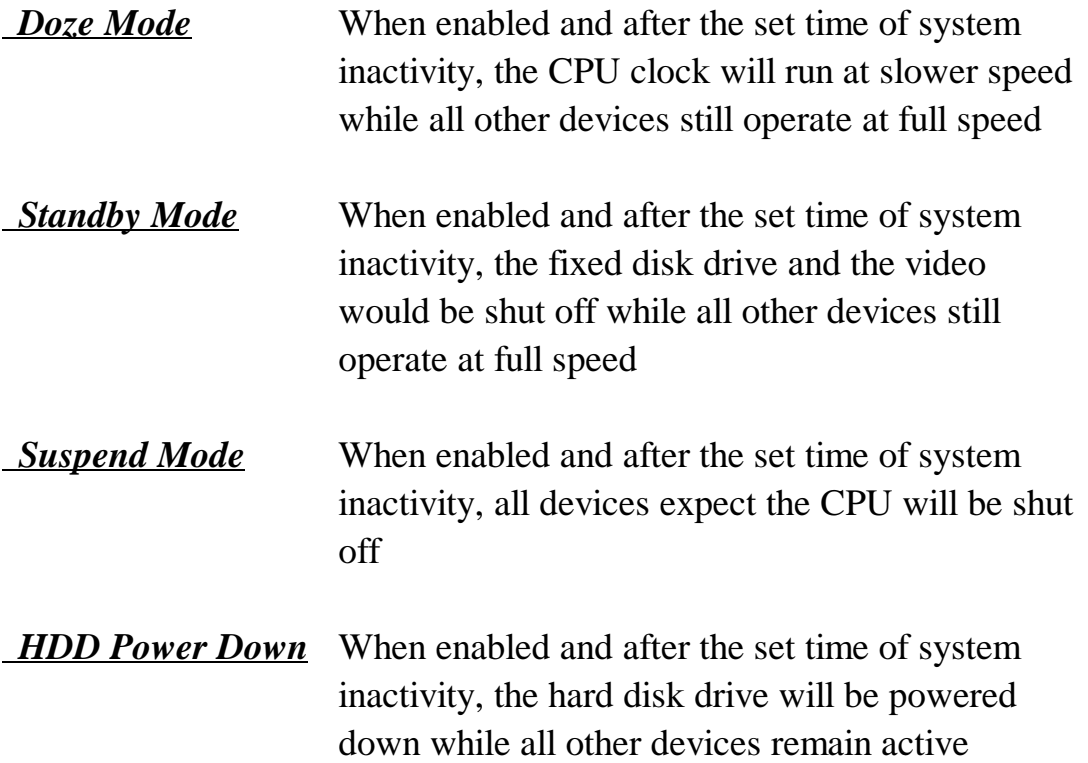

 *Wake Up Events In Doze & Standby*

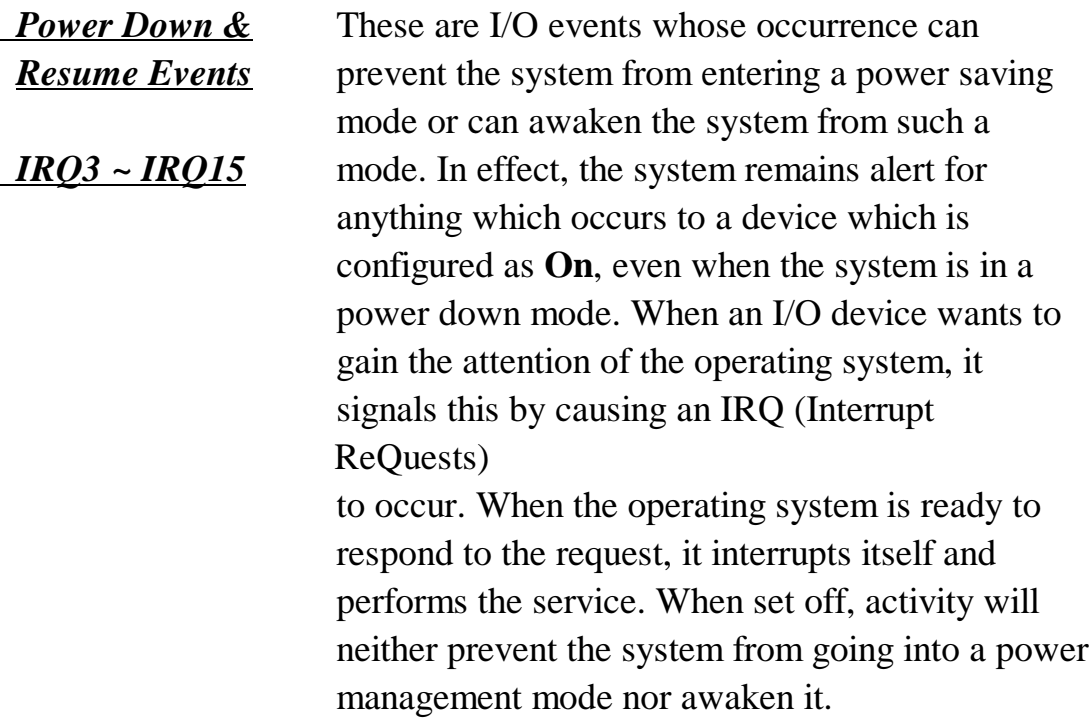

#### **This screen configures the PCI Bus slots.**

#### ROM PCI/ISA BIOS (2A59GA29) CMOS SETUP UTILITY AWARD SOFTWARE, INC.

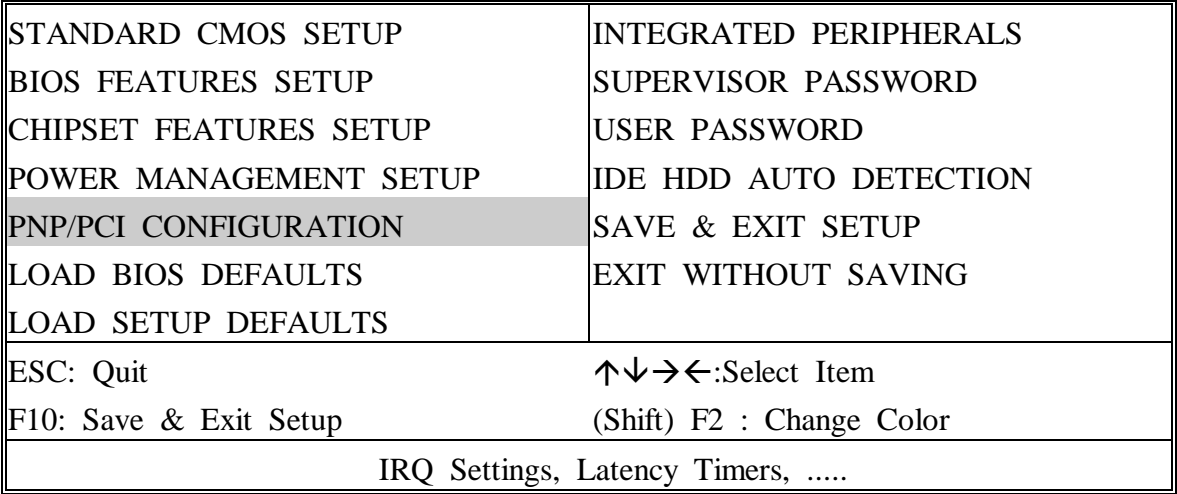

#### ROM PCI/ISA BIOS (2A59GA29) PNP/PCI CONFIGURATION AWARD SOFTWARE, INC.

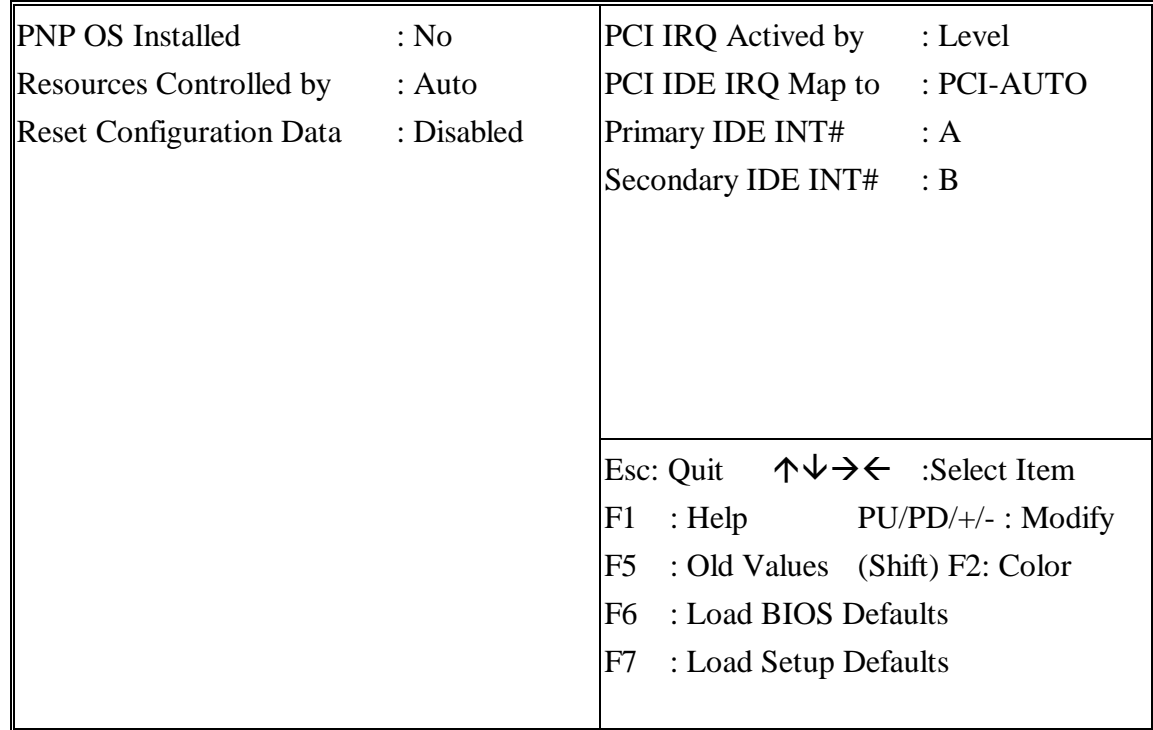

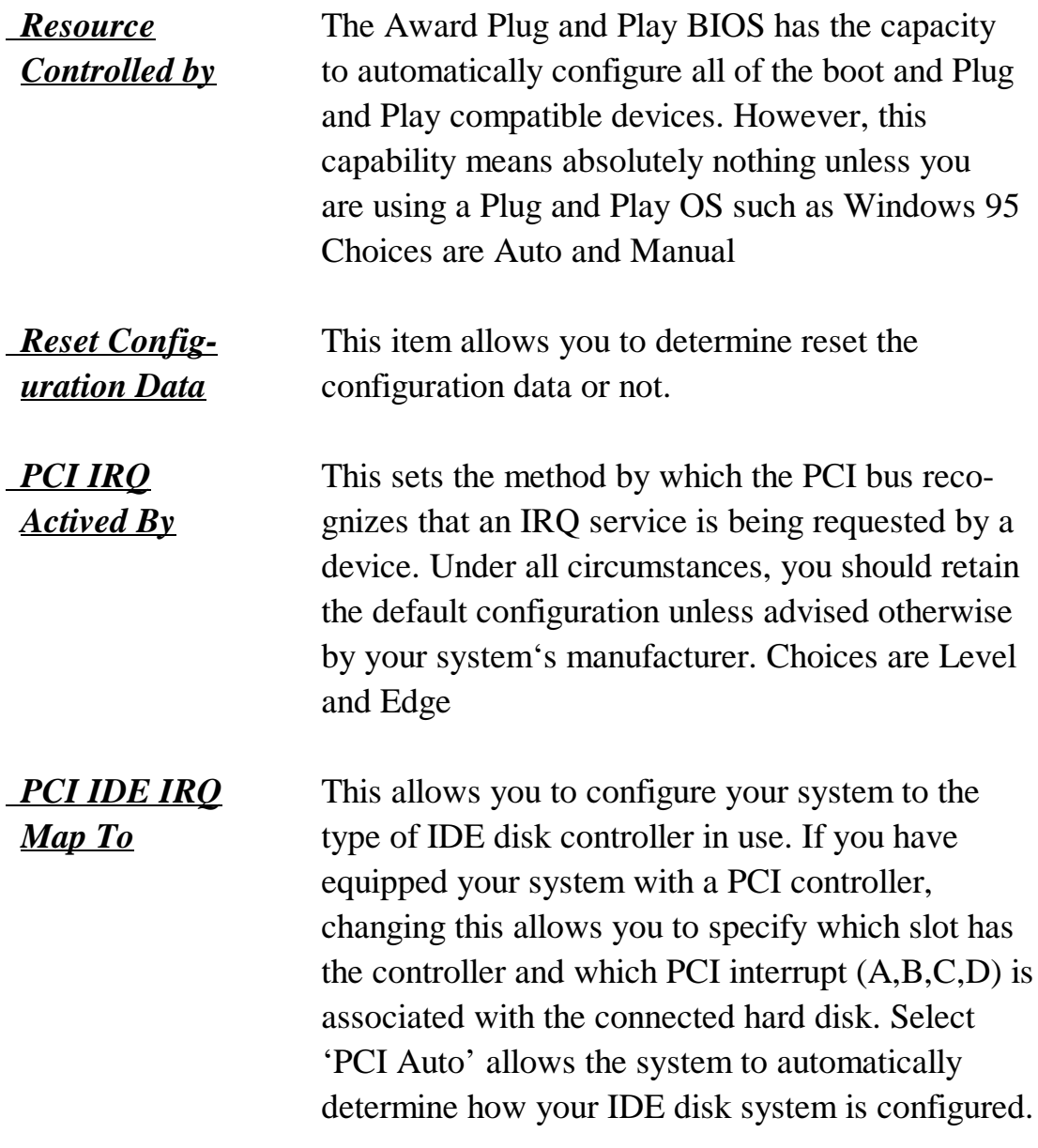

**This section page includes all the items of IDE hard drive and Programmed Input/Output features. See also Section "Chipset FeaturesSetup".**

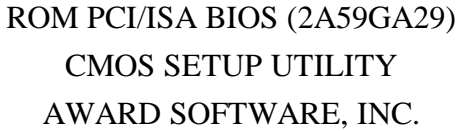

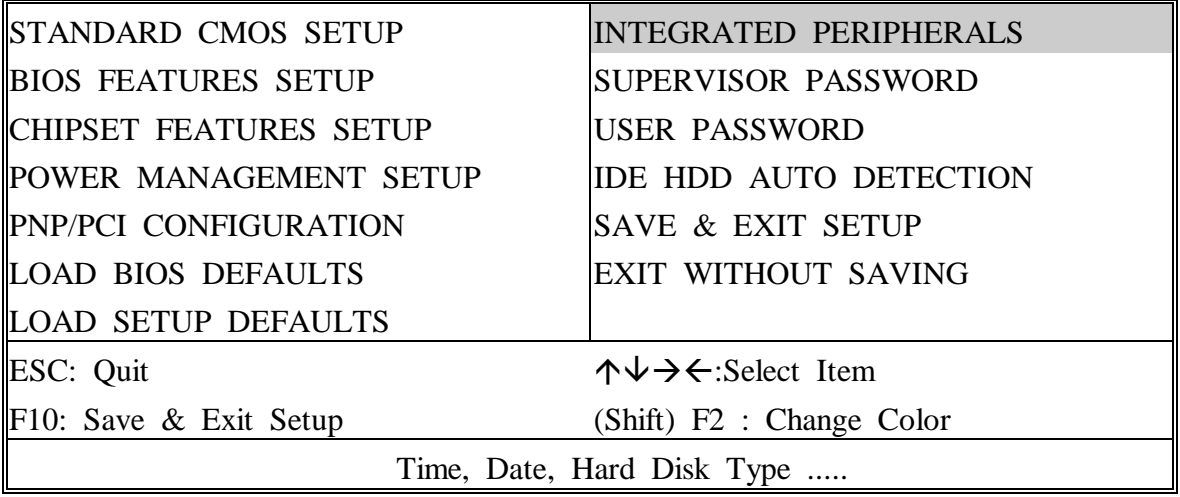

#### ROM PCI/ISA BIOS (2A59GA29) INTEGRATED PERIPHERALS AWARD SOFTWARE, INC.

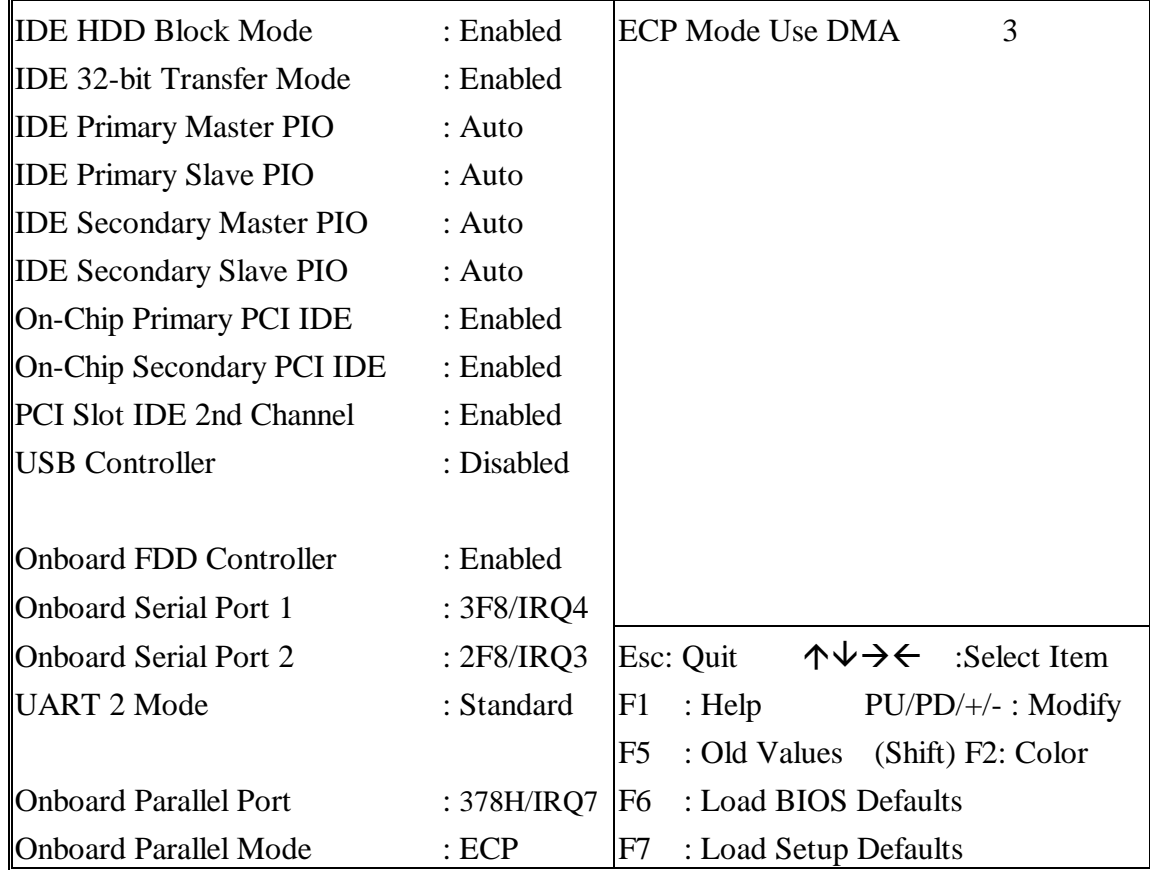

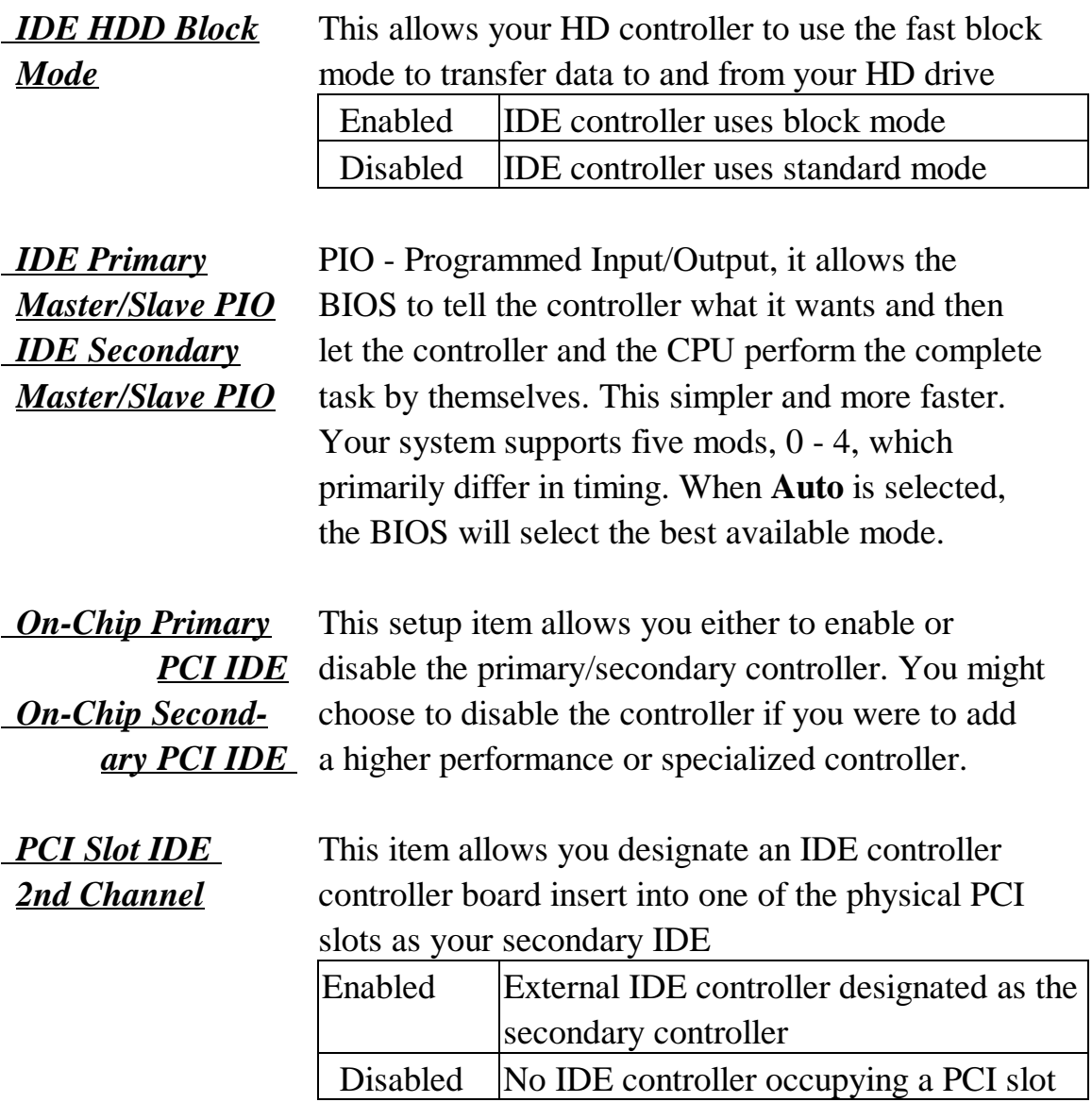

#### ROM PCI/ISA BIOS (2A59GA29) CMOS SETUP UTILITY AWARD SOFTWARE, INC.

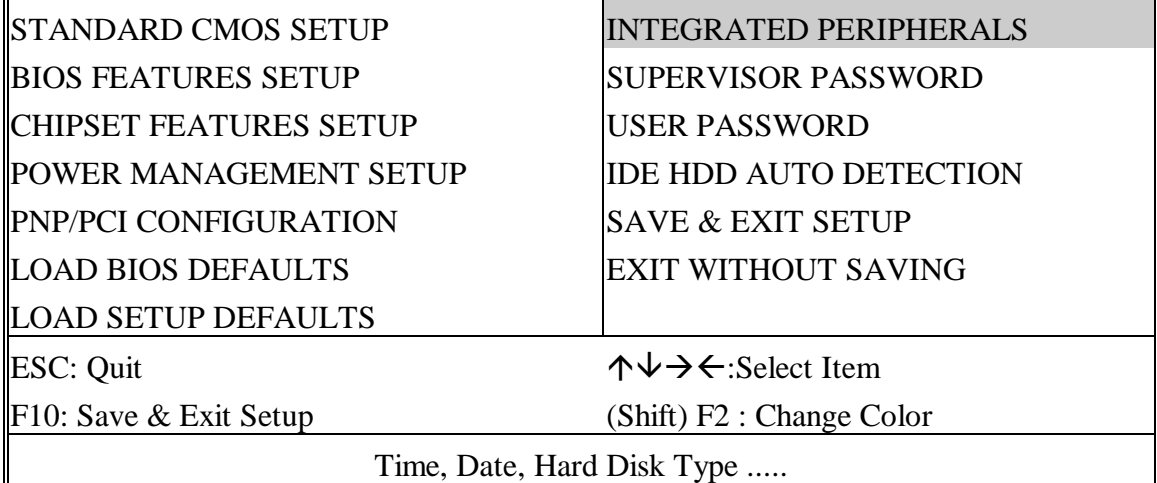

#### ROM PCI/ISA BIOS (2A59GA29) CMOS SETUP UTILITY AWARD SOFTWARE, INC.

 $\mathbb{F}$ 

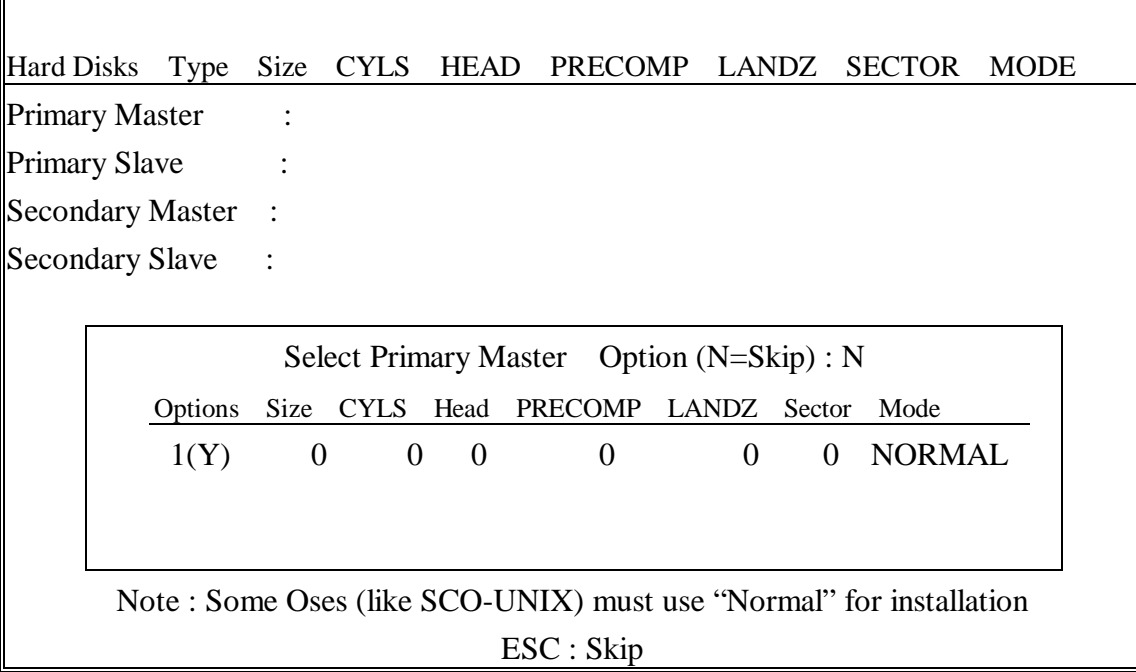

**The last step is 'save and exit'. If you select this item and press 'Y', then these records will be saved in the CMOS memory on the mainboard. It will be checked every time when you turn the computer on.**

#### ROM PCI/ISA BIOS (2A59GA29) CMOS SETUP UTILITY AWARD SOFTWARE, INC.

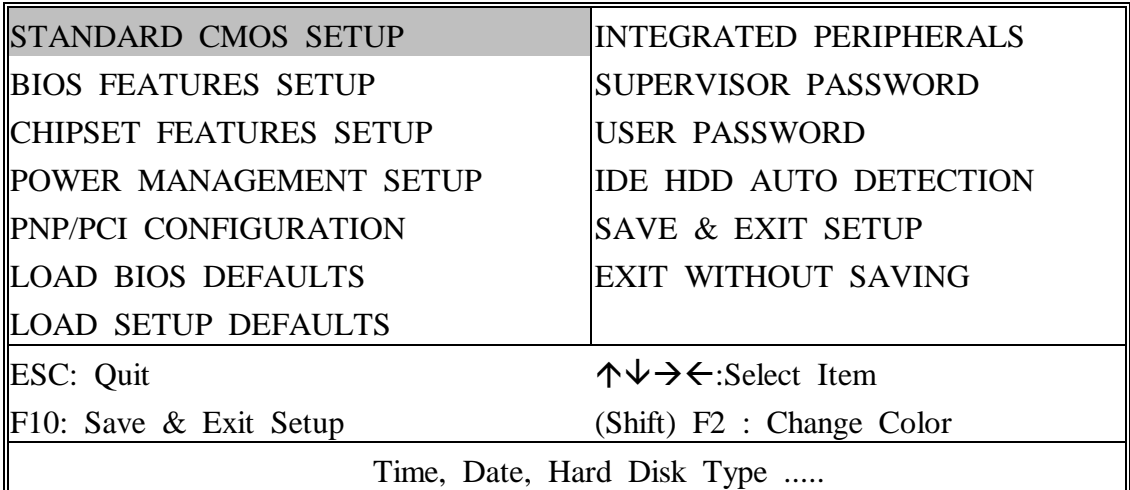

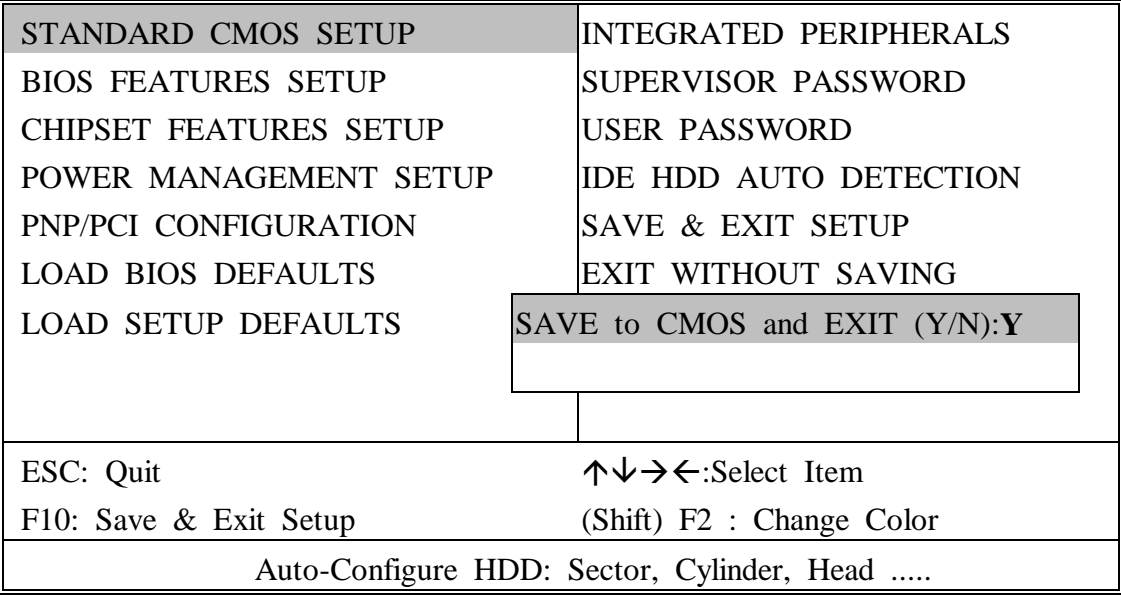

#### *LOAD BIOS DEFAULTS*

When your mainboard has problems and need to debug or troubleshoot the system, you can use this function. The default values loaded only affect the BIOS Features Setup, Chipset Features Setup, Power Management Setup and PNP/PCI Configuration Setup. There is no effect on the Standard CMOS Setup. To use this function, select it from main menu and press <Enter>. A line will appear on the screen asking if you want to load the BIOS default values. Press <Yes> and <Enter> then the BIOS default values will be loaded.

#### *LOAD SETUP DEFAULTS*

This allows you load optimal settings which are stored in the BIOS ROM. The default values loaded only affect the BIOS Features Setup, Chipset Features Setup, Power Management Setup and PNP/PCI Configuration Setup. There is no effect on the Standard CMOS Setup. To use this function, select it from main menu and press <Enter>. A line will appear on the screen asking if you want to load the Setup default values. Press <Yes> and <Enter> then the Setup default values will be loaded.

#### *SUPERVISOR PASSWORD / USER PASSWORD*

This allows you to set the password, the mainboard defaults password disabled.

**Enter/Change password :** Enter the current password, at the prompt key-in your new password (up to eight alphanumeric characters), press <Enter>. At the next prompt, confirm the new password by typing it and press <Enter> again.

**Disable password :** Press <Enter> key instead of entering a new password when the 'Enter Password' dialog box appears. A message will appear confirming that the password is disable.

If you set both supervisor and user passwords, only the supervisor password allows you to enter the BIOS SETUP program.

**CAUTION :**If you forget your password, you must disable the CMOS by turning power off and set JP1 'close'. Then reload the system. Please refer to page 13.

#### *IDD HDD AUTO DETECTION*

This allows you to detect IDE hard drives' parameters and enter them into 'Standard CMOS Setup' automatically.

If the auto-detected parameters displayed do not match the ones that should be used for your hard drive, do not accept them. Press <N> to reject the values and enter the correct ones manually on the Standard CMOS Setup screen.

#### *SAVE & EXIT SETUP*

This allows you to save the new setting values in the CMOS memory and continue with the booting process. Select what you want to do, press <Enter>.

#### *EXIT WITHOUT SAVING*

This allows you to exit the BIOS setup utility without recording any new values or changing old ones.

## ¡° **Control Key Description** ¡°

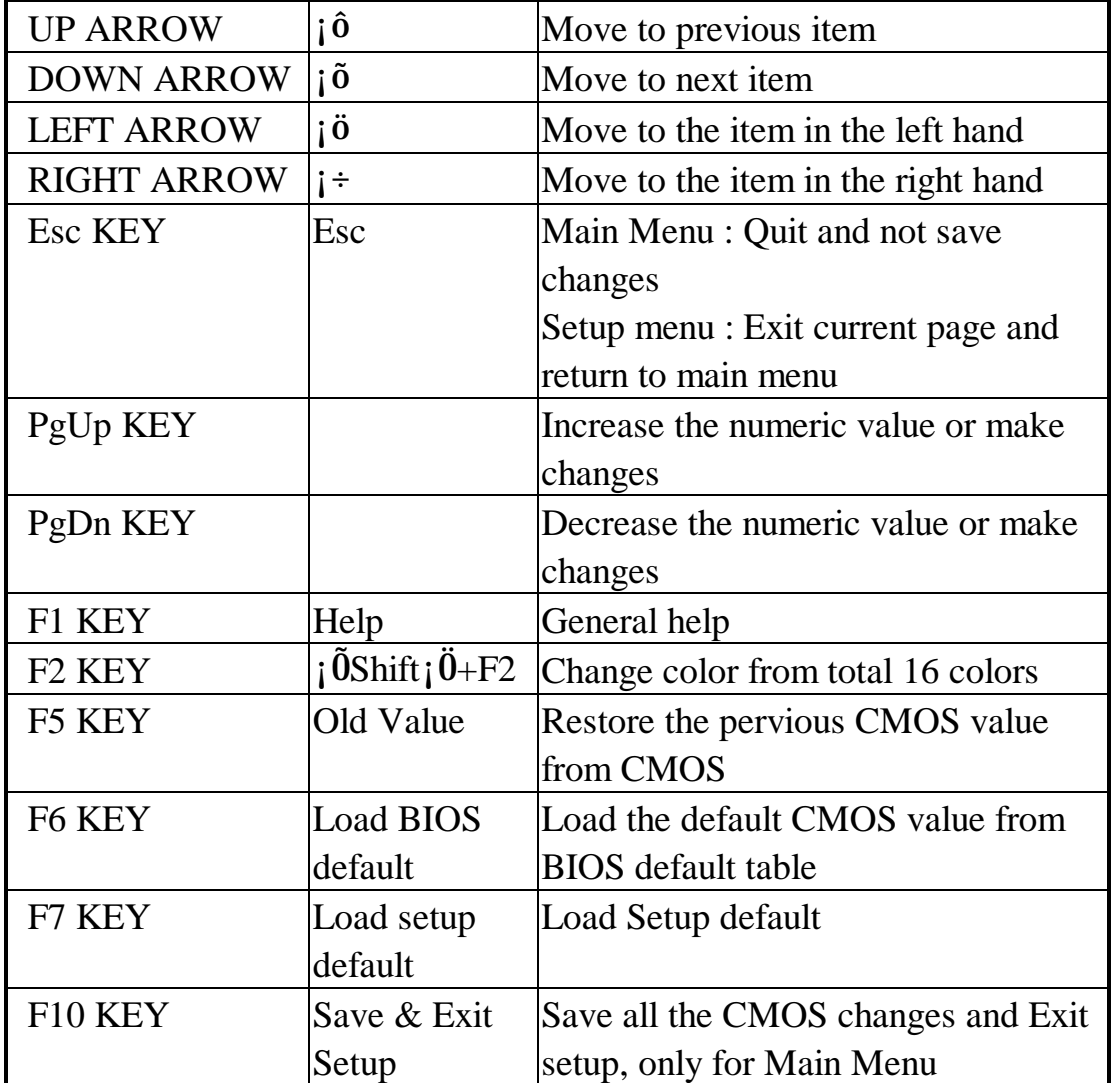

## **APPENDIX A**

### ¡°¡°**TECHNICAL SUPPORT REQUEST FORM**¡°¡°

If the mainboard doesn't function properly, please complete the following information and return it to your system dealer. If the further information is needed, please attach this separating sheets.

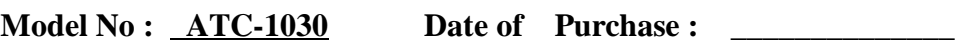

**Serial No : \_\_\_\_\_\_\_\_\_\_\_\_\_\_\_\_\_\_\_**

#### **HARDWARE :**

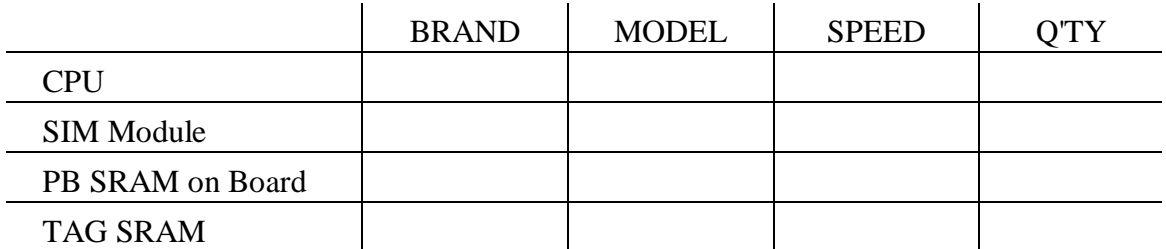

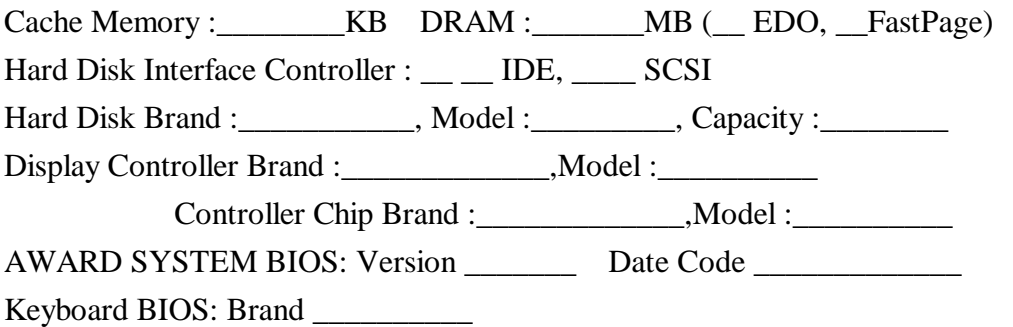

#### **Other Add-on Cards Information:**

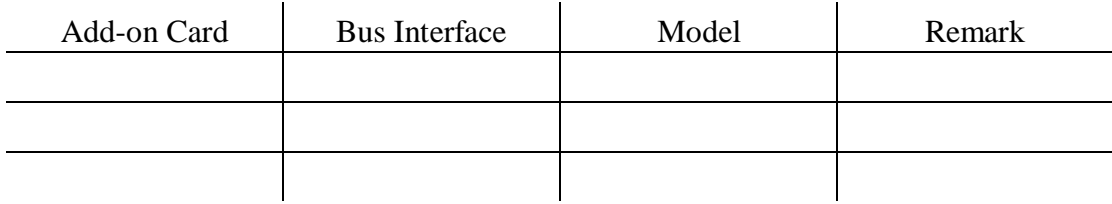

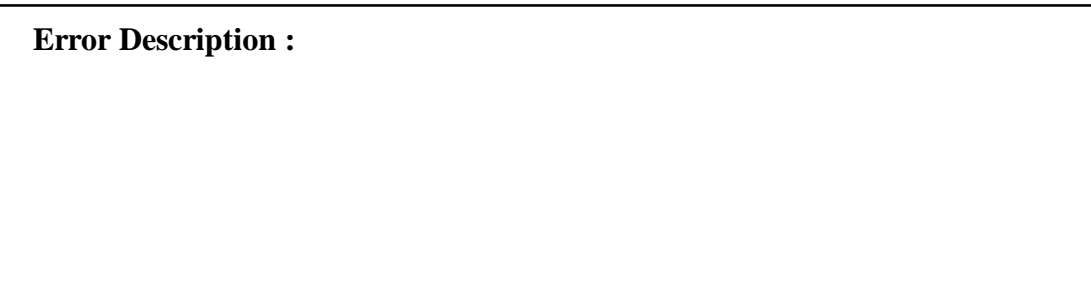